# Dell<sup>™</sup> 1420X/1430X 投影机 用户手册

### 注、警告和警示

■ 注: "注"表示重要信息, 可以帮助您更好地使用投影机。

△ 警告: "警告"表示潜在的硬件损坏或数据丢失, 并且告 诉您如何避免这些问题。

♪ 警示: "警示"表示潜在的人身伤害、死亡或财产损失。

#### 本文档所含信息如有更改,恕不通知。 **© 2011 Dell Inc.** 保留所有权利。

 $\mathcal{L}_\text{max}$  and  $\mathcal{L}_\text{max}$  and  $\mathcal{L}_\text{max}$ 

未经 Dell Inc. 的书面许可,严禁任何人以任何方式复制这些资料。

本文所用商标:*Dell* 和 *DELL* 标志是 Dell Inc. 的商标; *DLP* 和 *DLP* 标志 是 TEXAS INSTRUMENTS INCORPORATED 的商标; *Microsoft* 和 *Windows* 是 Microsoft Corporation 在美国和 / 或其他国家 (地区)的商标或注册商标。

本文档中可能用到的其它商标和品牌名称是指拥有该商标或名称的实体 或其产品。除其自身的商标和品牌名称之外, Dell Inc. 对其它商标和品 牌名称不拥有任何权益。

型号 **1420X/1430X**

**2012** 年 **2** 月 **Rev. A00**

# 目录

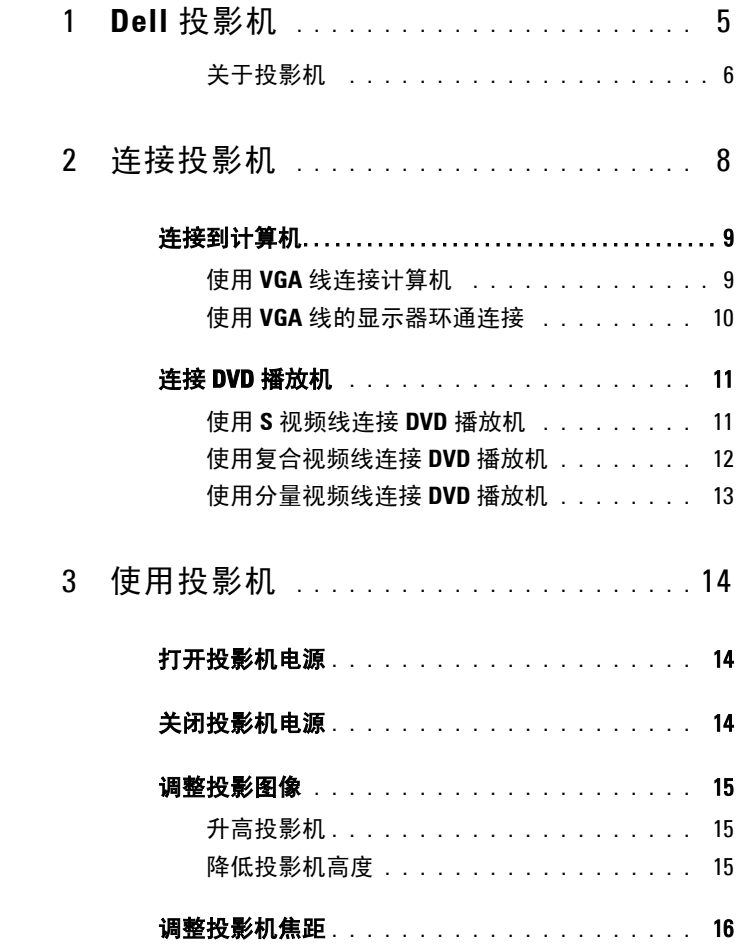

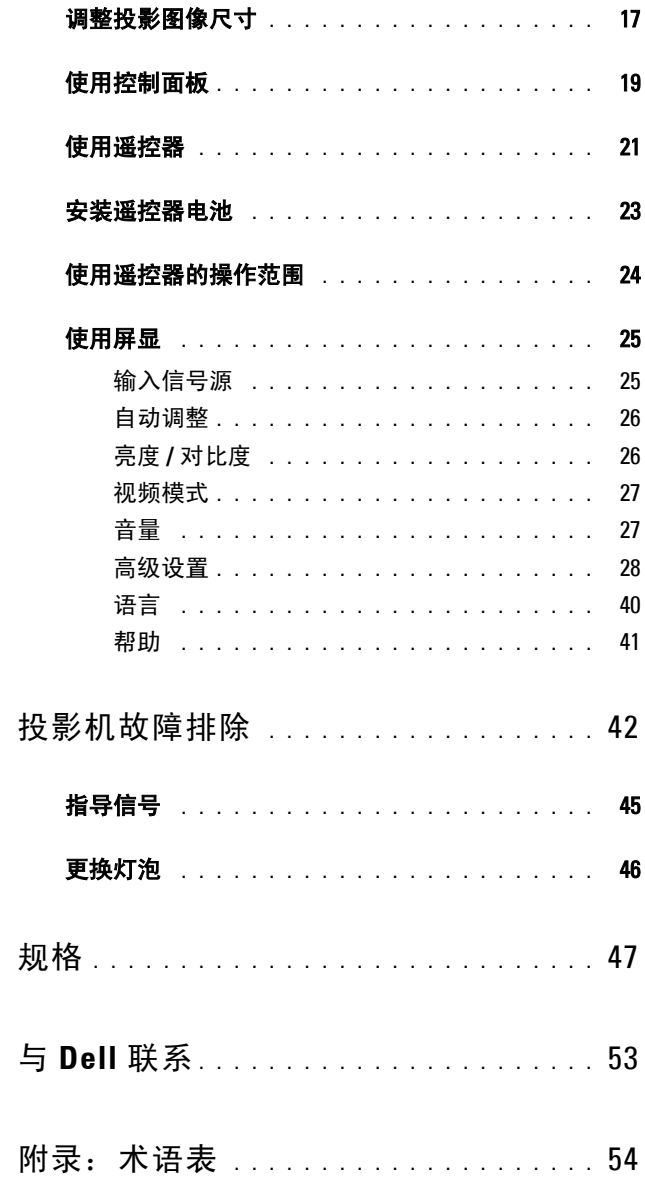

 $\overline{\mathbf{4}}$ 

 $\overline{5}$ 

 $\boldsymbol{6}$ 

 $\overline{7}$ 

# <span id="page-4-0"></span>**Dell** 投影机

投影机随机附带以下所示的所有物品。请确保所有物品齐备,如有丢失,请与 Dell 联系。

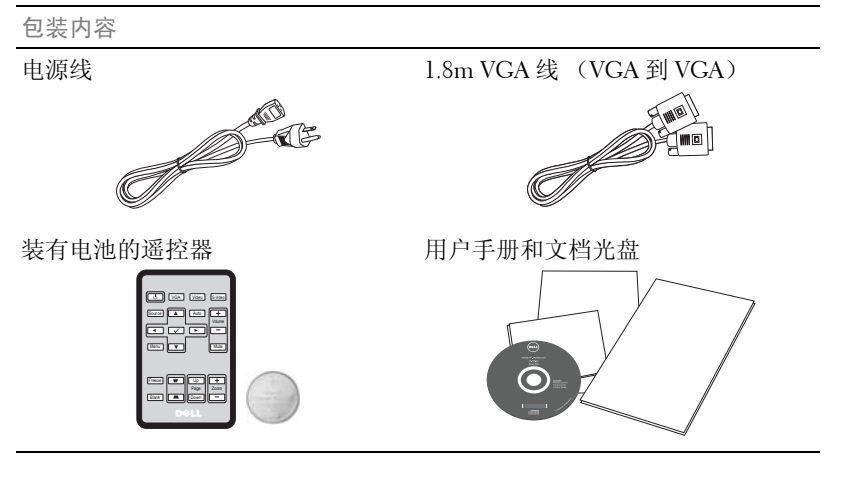

使用遥控器之前,请先拉出塑料片

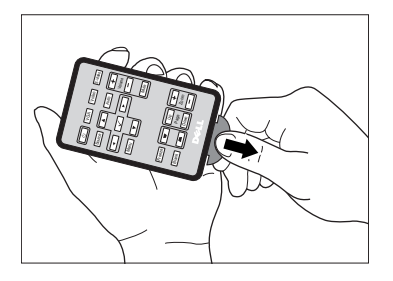

<span id="page-4-1"></span>**1**

#### <span id="page-5-2"></span><span id="page-5-0"></span>关于投影机

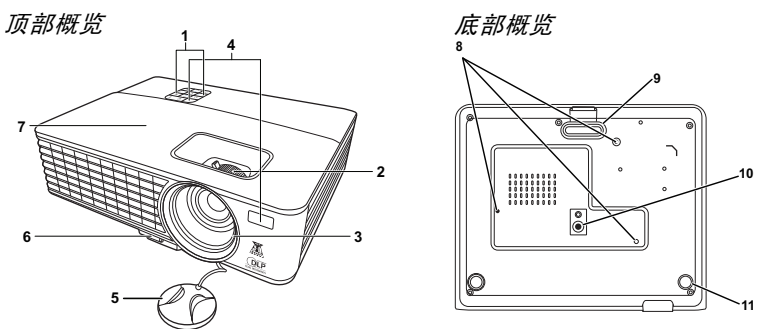

<span id="page-5-6"></span><span id="page-5-5"></span><span id="page-5-4"></span><span id="page-5-3"></span>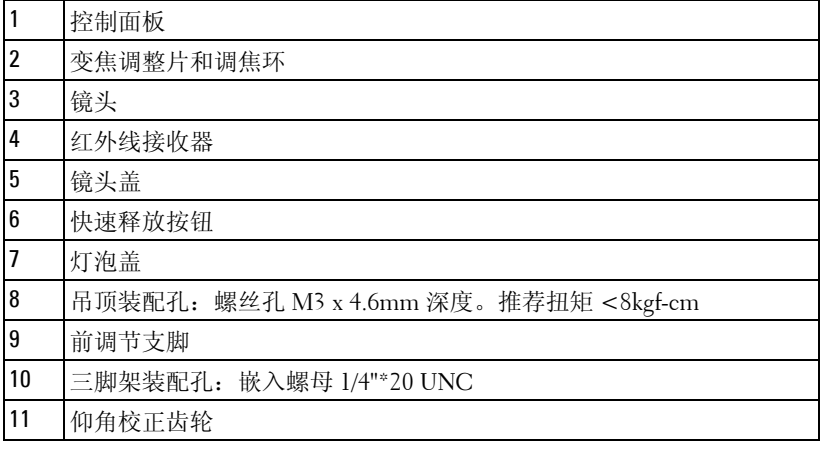

#### <span id="page-5-1"></span>△ 警示: 安全注意事项

不要在产生大量热量的设备附近使用投影机。

- 不要在多尘环境中使用投影机。灰尘可能导致系统故障,投影机将自动关机。
- 确保投影机安装在通风良好的位置。
- 不要阻塞投影机上的通风槽和通风口。
- 确保投影机在 0ºC 到 35ºC 的环境温度条件下工作。
- 投影机开机后或者在投影机刚刚关机后,通风口的温度可能非常高,因此请 勿触摸通风口。
- 投影机工作时切勿直视镜头,否则可能损害眼睛。
- 投影机工作时切勿在投影机附近或前面放置任何物品或者盖住镜头,否则热 量可能导致物品软化或烧坏。

#### Dell 投影机

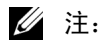

- 请勿尝试自行吊装投影机。应由专业技术人士来安装。
- 推荐的投影机吊装装配架 (P/N:C4504)。有关的详细信息,请访问 Dell 支持网站 **support.dell.com**。
- 有关的详细信息,请参阅投影机随附的安全信息。

# <span id="page-7-1"></span><span id="page-7-0"></span>连接投影机

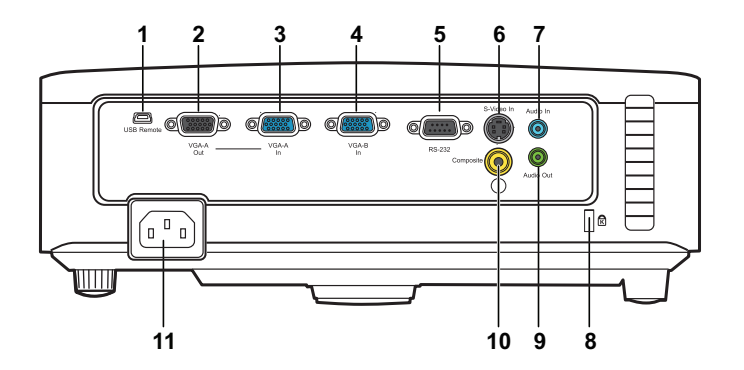

<span id="page-7-9"></span><span id="page-7-8"></span><span id="page-7-7"></span><span id="page-7-6"></span><span id="page-7-4"></span><span id="page-7-3"></span>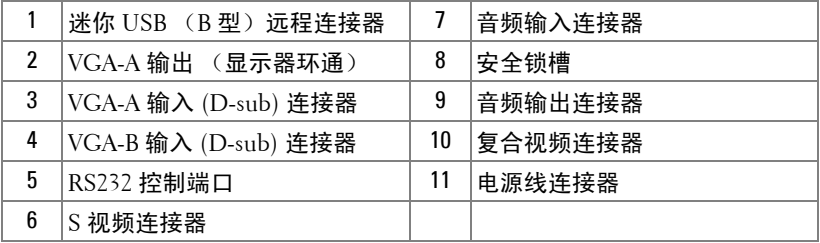

<span id="page-7-10"></span><span id="page-7-5"></span><span id="page-7-2"></span>警示:在执行此部分中的任何过程之前,请阅[读第](#page-5-1) **6** 页上介绍的安全注 意事项。

## <span id="page-8-3"></span><span id="page-8-0"></span>连接到计算机

<span id="page-8-1"></span>使用 **VGA** 线连接计算机

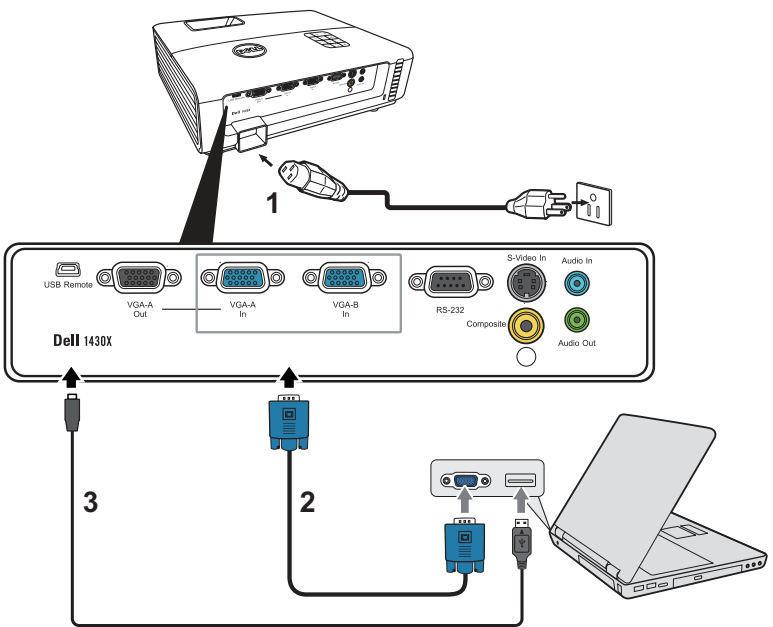

<span id="page-8-5"></span><span id="page-8-4"></span><span id="page-8-2"></span>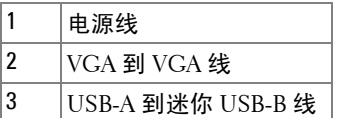

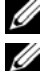

 $\mathscr{C}$ 注: 投影机不提供迷你 USB-B 线。

注:为了使用遥控器上的向上翻页和向下翻页功能,必须连接迷你 USB-B 线。

#### <span id="page-9-0"></span>使用 **VGA** 线的显示器环通连接

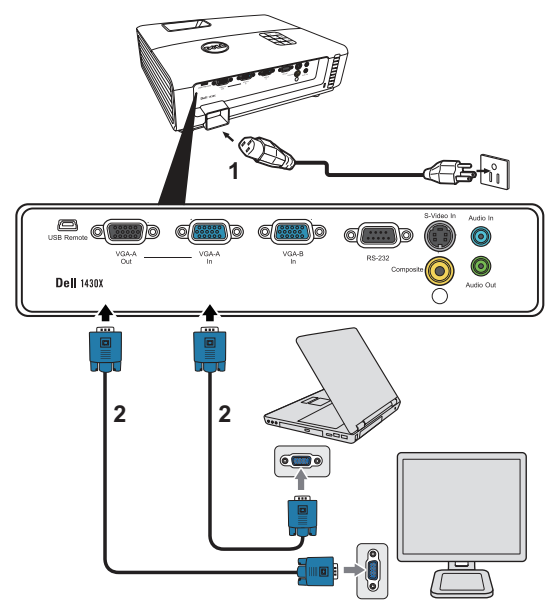

<span id="page-9-2"></span><span id="page-9-1"></span>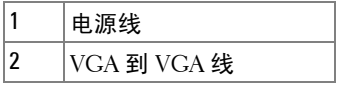

**■ 注: 投影机只随附一条 VGA 线。您可从 Dell 网站 www.dell.com 购买更** 多 VGA 线。

## <span id="page-10-0"></span>连接 **DVD** 播放机

<span id="page-10-4"></span><span id="page-10-1"></span>使用 **S** 视频线连接 **DVD** 播放机

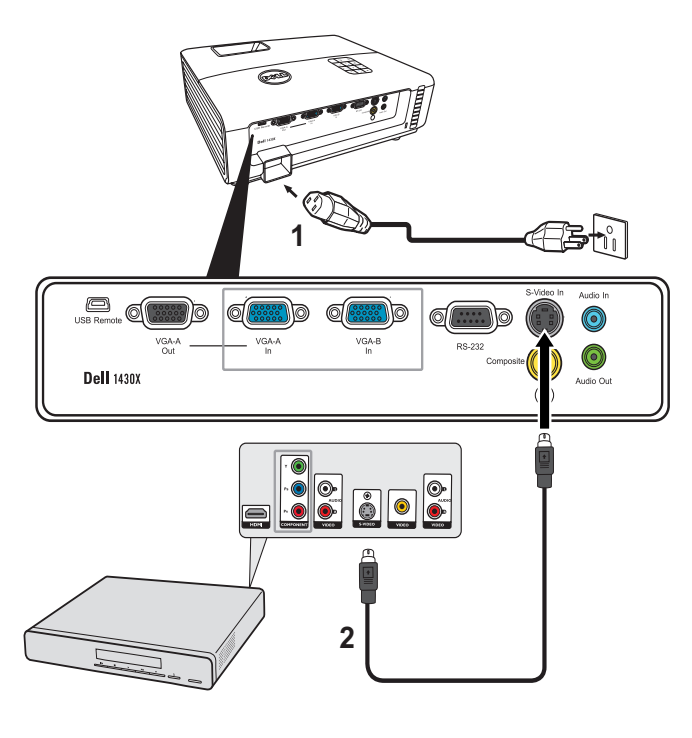

<span id="page-10-3"></span><span id="page-10-2"></span>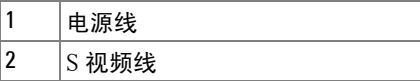

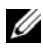

注: 投影机不提供 S 视频线。您可以从 Dell 网站 www.dell.com 购买 S 视频延长线 (50 英尺 /100 英尺)。

#### <span id="page-11-3"></span><span id="page-11-0"></span>使用复合视频线连接 **DVD** 播放机

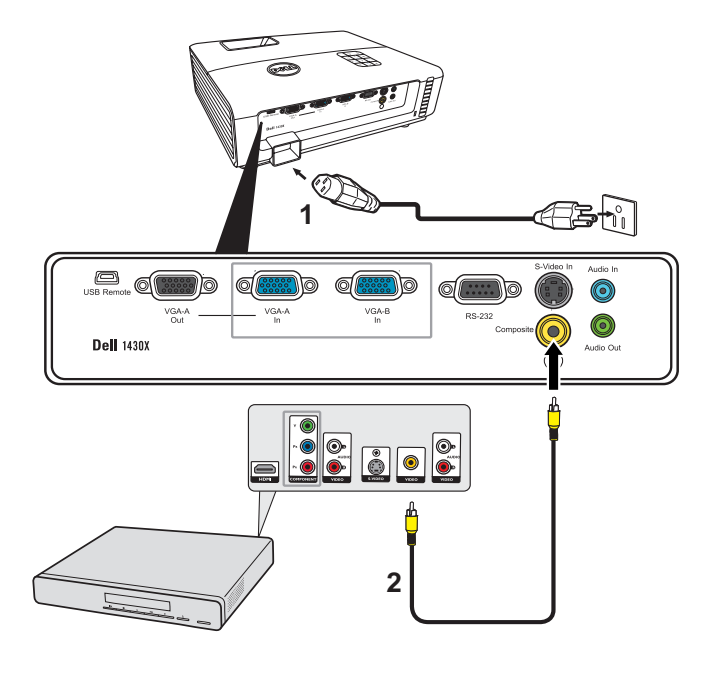

<span id="page-11-2"></span><span id="page-11-1"></span>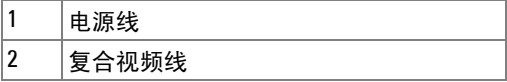

■ 注: 投影机不提供复合视频线。您可以从 Dell 网站 www.dell.com 购买 复合视频延长线 (50 英尺 /100 英尺)。

#### <span id="page-12-2"></span><span id="page-12-0"></span>使用分量视频线连接 **DVD** 播放机

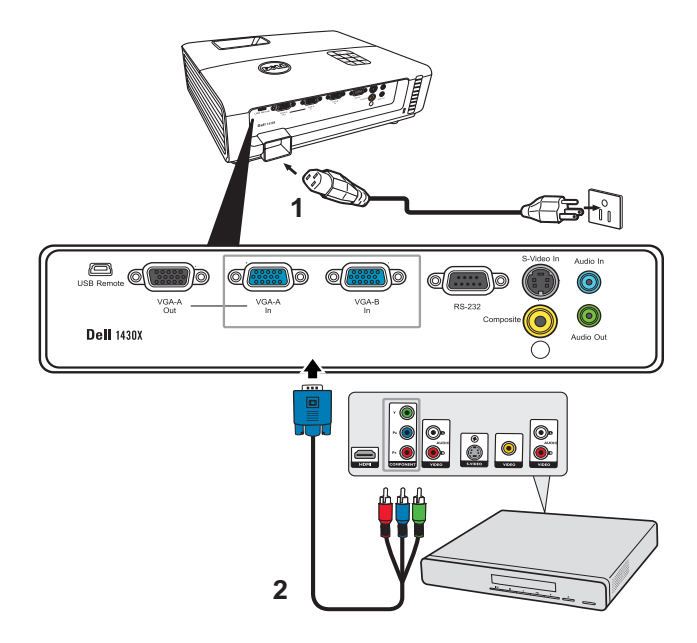

<span id="page-12-3"></span><span id="page-12-1"></span>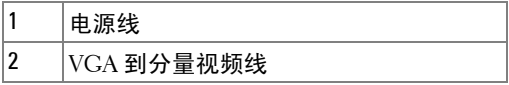

 $\mathscr{U}$ 注: 投影机不提供 VGA 到分量视频线。您可以从 Dell 网站 www.dell.com 购买 VGA 到分量视频延长线 (50 英尺 /100 英尺)。

# **3**

# <span id="page-13-0"></span>使用投影机

## <span id="page-13-3"></span><span id="page-13-1"></span>打开投影机电源

- 注:先打开投影机电源, 然后打开输入源电源 (计算机、 DVD 播放机 等)。按下**电源**按钮前其指示灯一直闪烁蓝光。
	- **1** 取下镜头盖。
- **2** 连接电源线和相应的信号线。有关连接投影机的信息,请参阅第 8 [页的 "连](#page-7-1) [接投影机"](#page-7-1)。
- **3** 按下电源按钮 (有关电源按钮的位置,请参阅第 19 [页的 "使用控制面](#page-18-0) [板"](#page-18-0))。
- 4 打开输入源 (计算机、 DVD 播放机等) 的电源。
- **5** 使用相应的线缆将输入源连接到投影机。有关将输入源连接到投影机的说明, 请参阅第 8 [页的 "连接投影机"](#page-7-1)。
- **6** 在默认情况下,投影机的输入源设成 VGA-A。必要时,变更投影机的输入 源。
- **7** 如果投影机连接有多个输入源,请按下遥控器或者控制面板上的信号源按钮 选择需要的输入源。参见第 19 [页的 "使用控制面板"](#page-18-0)和第 21 [页的 "使用遥](#page-20-0) [控器"找](#page-20-0)到信号源按钮。

## <span id="page-13-4"></span><span id="page-13-2"></span>关闭投影机电源

警告:按照以下步骤正确关闭投影机之后,将其插头拔下。

**1** 按下电源按钮。

- 注: 屏幕上显示"按电源按钮可关闭投影机"信息。此信息在 5 秒后消 失,或者您可以按**菜单**按钮清除它。
- **2** 再次按下电源按钮。散热风扇继续运行 60 秒。

**3** 如要使投影机快速关机,可以在投影机风扇仍在转动时按住电源按钮 1 秒。

■ 注:在再次打开投影机电源之前, 请等待 60 秒, 以便内部温度稳定。 **4** 从电源插座和投影机上断开电源线。

#### 14 | 使用投影机

## <span id="page-14-3"></span><span id="page-14-0"></span>调整投影图像

#### <span id="page-14-4"></span><span id="page-14-1"></span>升高投影机

- **1** 将投影机升高至所需的显示角度,然后按快速释放按钮。
- **2** 使用仰角校正齿轮对显示角度进行微调。

#### <span id="page-14-2"></span>降低投影机高度

**1** 抬起投影机并按下快速释放按钮,然后慢慢放下投影机并使用仰角校正齿 轮微调显示角度。

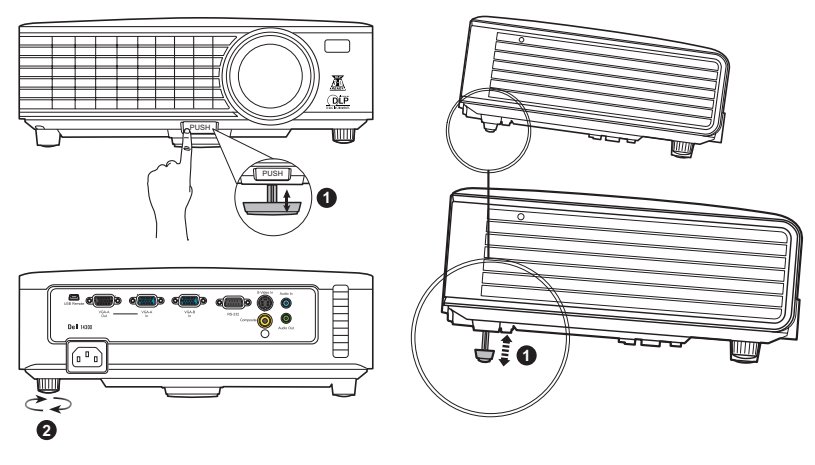

<span id="page-14-6"></span><span id="page-14-5"></span>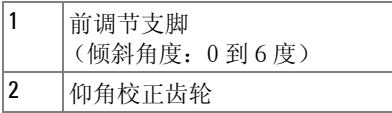

## <span id="page-15-1"></span><span id="page-15-0"></span>调整投影机焦距

#### △ 警示:为避免损坏投影机,在移动投影机或将其放入手提箱之前,请确 保其变焦镜头和升降支架完全收回。

- **1** 旋转变焦调整片放大和缩小图像。
- **2** 旋转调焦环直到图像清晰为止。投影机的聚焦范围是 3.28 英尺到 26.24 英尺 (1 米到 8 米)。

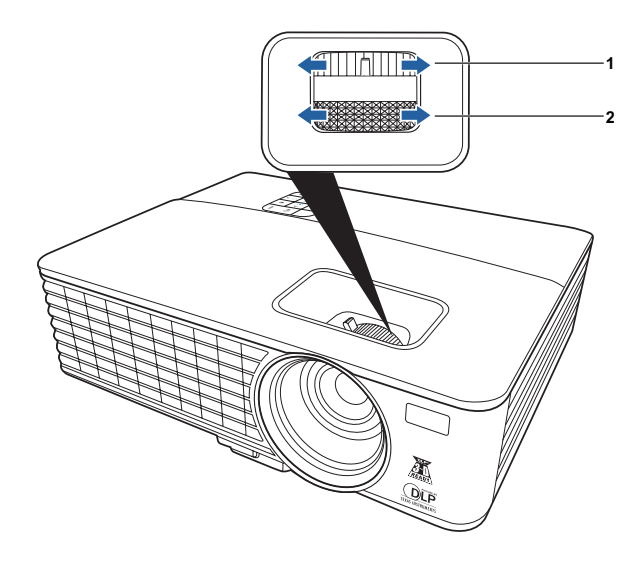

<span id="page-15-3"></span><span id="page-15-2"></span>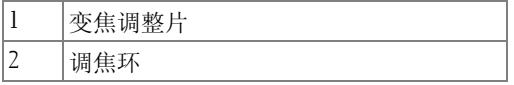

## <span id="page-16-0"></span>调整投影图像尺寸

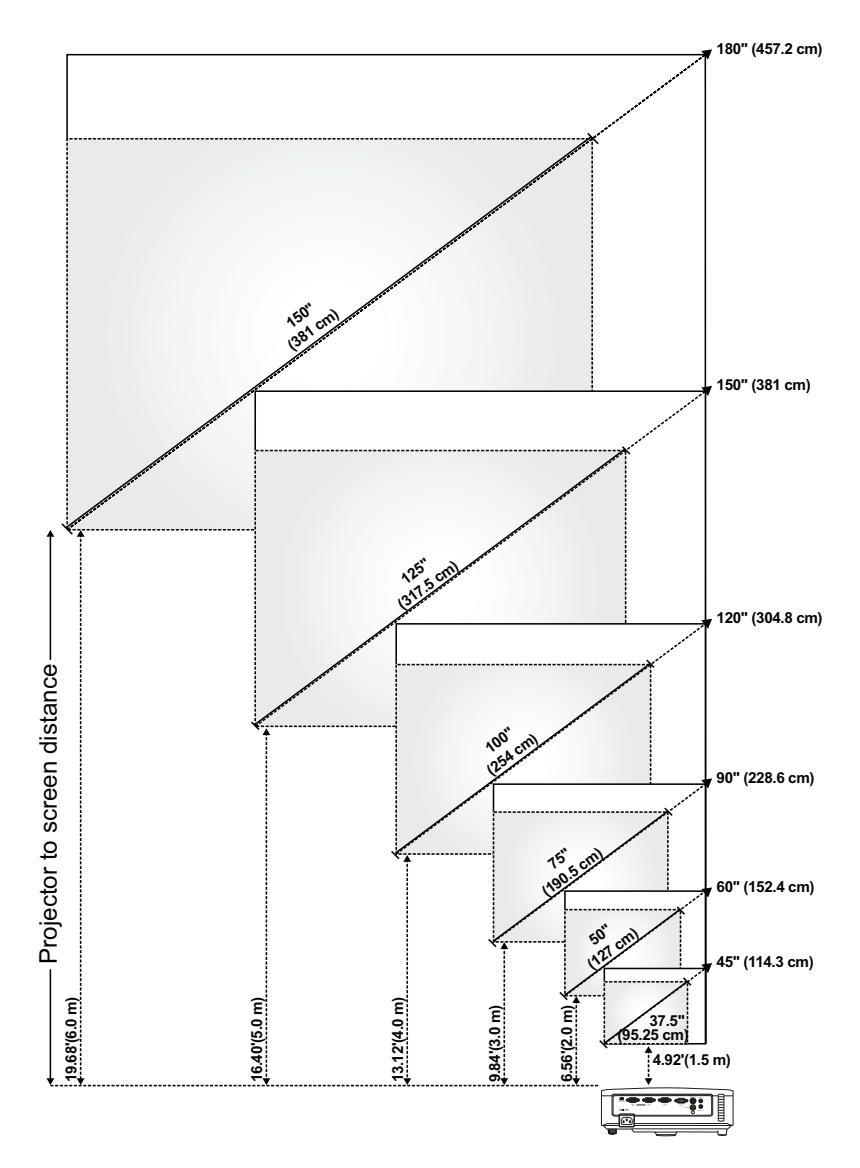

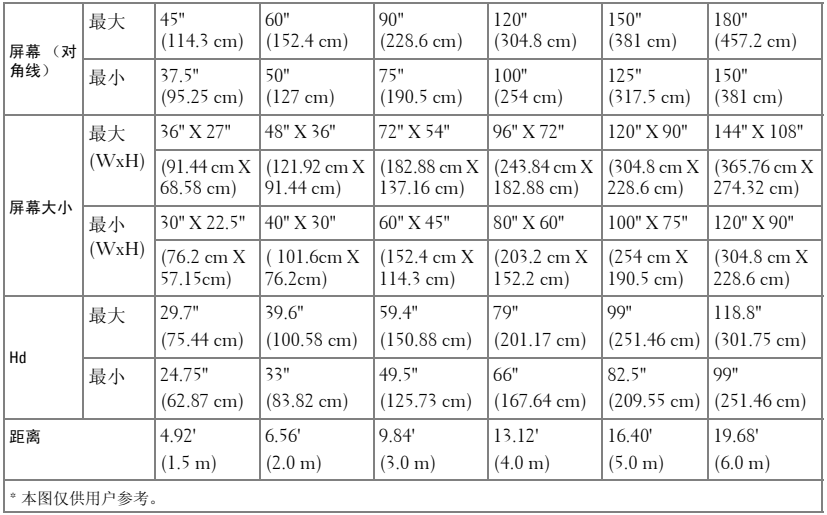

# <span id="page-18-1"></span><span id="page-18-0"></span>使用控制面板

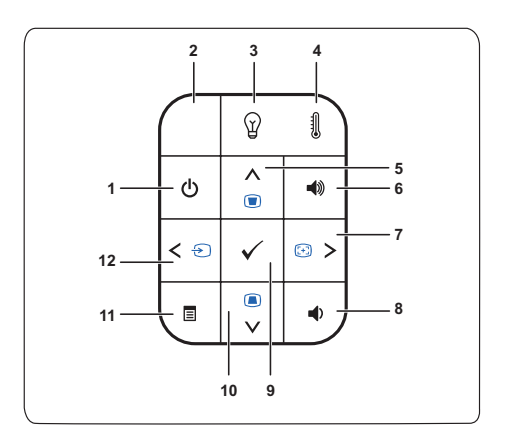

<span id="page-18-2"></span>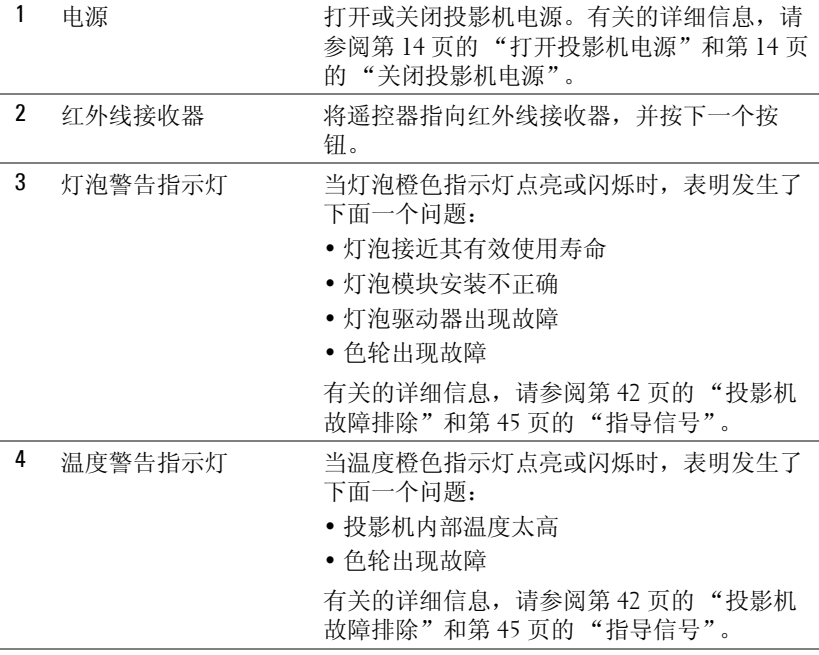

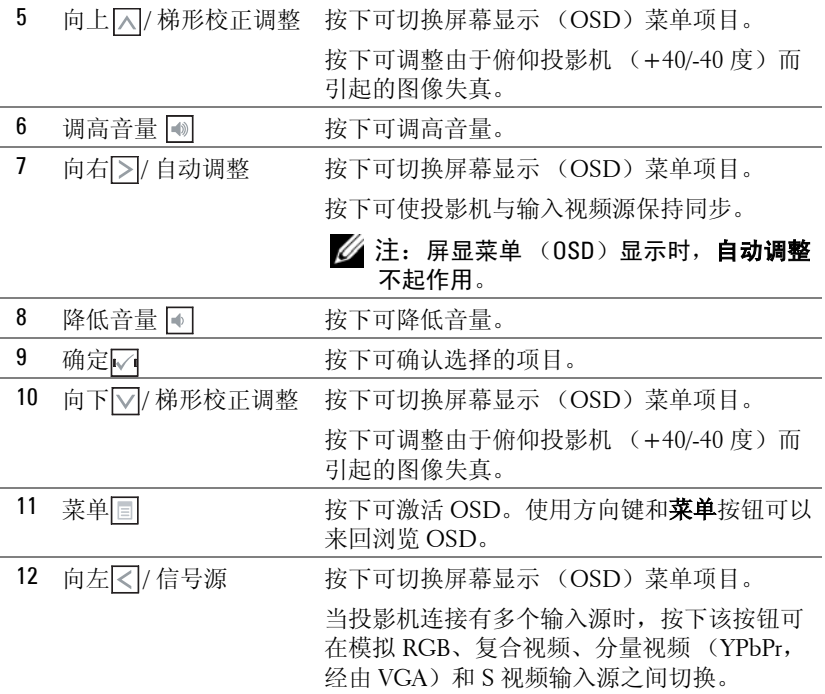

## <span id="page-20-1"></span><span id="page-20-0"></span>使用遥控器

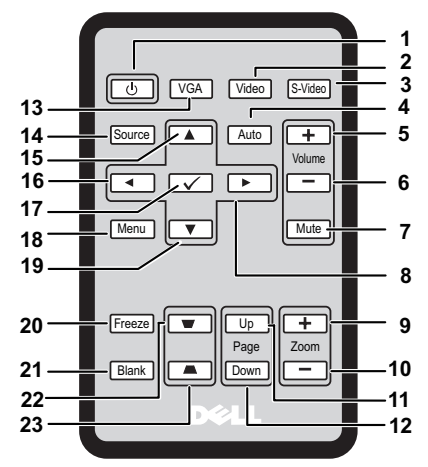

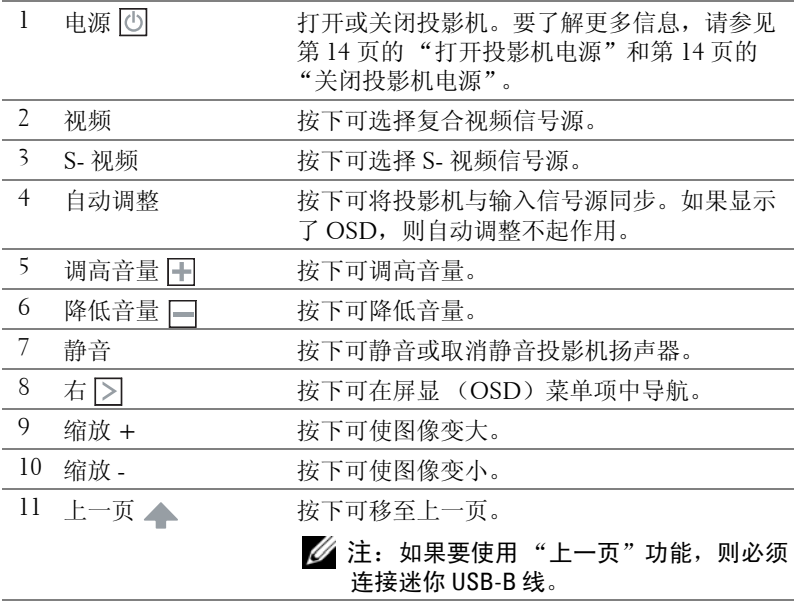

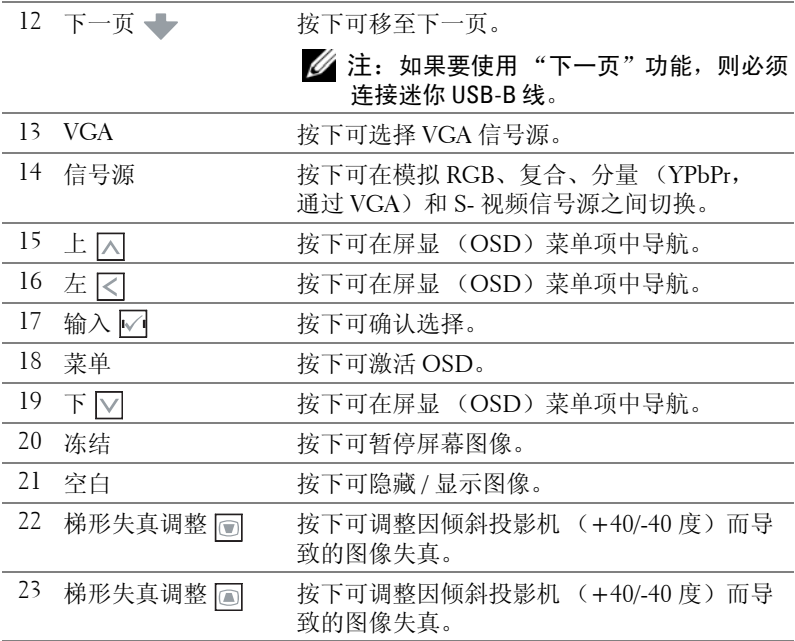

# <span id="page-22-0"></span>安装遥控器电池

4 注: 不使用遥控器时, 请取出电池。 按住锁定臂,同时拉出电池座。

查看电池的极性 (+/-) 标记。

插入电池并根据电池槽的标记正确对准极性。

推回电池座。

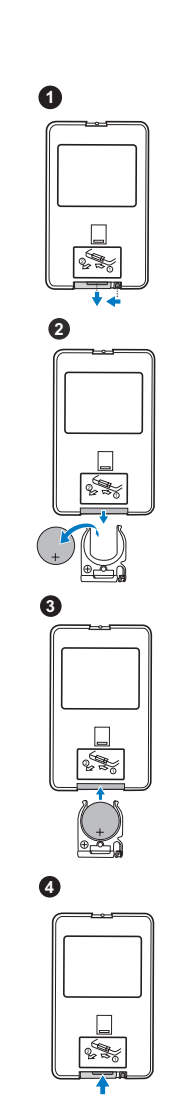

## <span id="page-23-0"></span>使用遥控器的操作范围

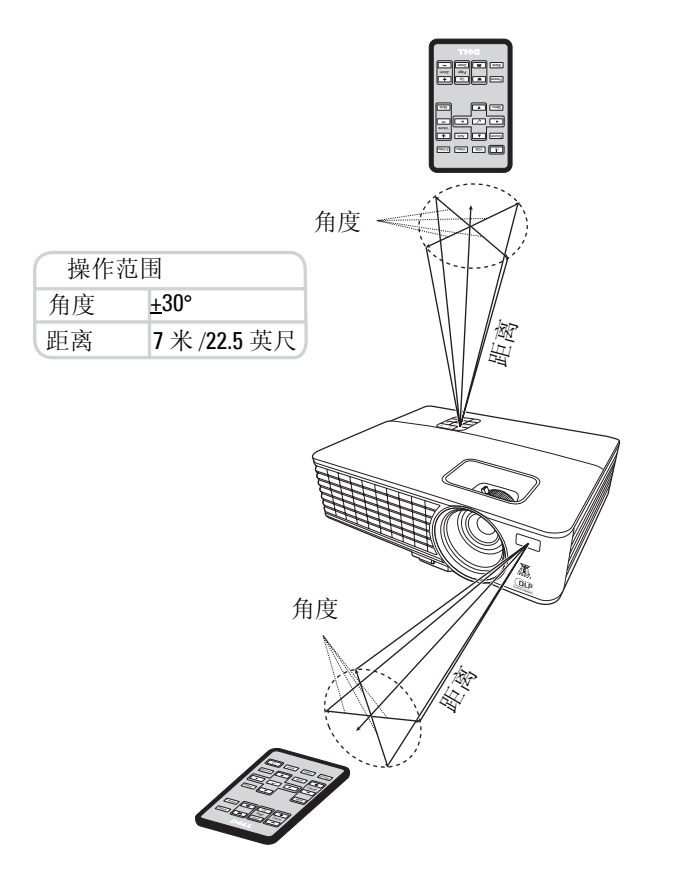

 $\mathscr{L}$ 注: 实际操作范围可能与图示略有不同。如果电池电量不足,也将妨碍 遥控器正确操控投影机。

## <span id="page-24-2"></span><span id="page-24-0"></span>使用屏显

- 投影机有多语言屏显(OSD)菜单,可通过或不通过输入信号源显示。
- 要在主菜单的选项卡中导航, 请按投影机控制面板或遥控器上的 < 或 > 按 钮。
- 要选择子菜单,请按投影机控制面板或遥控器上的
- 要选择选项, 请按投影机控制面板或遥控器上的 □ 或 □ 按钮。颜色变为深 蓝色。选定项目后,颜色变为深蓝色。
- 使用控制面板或遥控器上的 < 或 > 按钮调整设置。
- 要返回主菜单, 请按控制面板或遥控器上的 7 按钮。
- 要退出 OSD, 请按 √ 按钮或直接按控制面板或遥控器上的菜单按钮。

#### 注:1420X 和 1430X 型号的 OSD 结构和设置相同。

#### <span id="page-24-3"></span><span id="page-24-1"></span>输入信号源

"输入信号源"菜单允许您选择投影机的输入信号源。

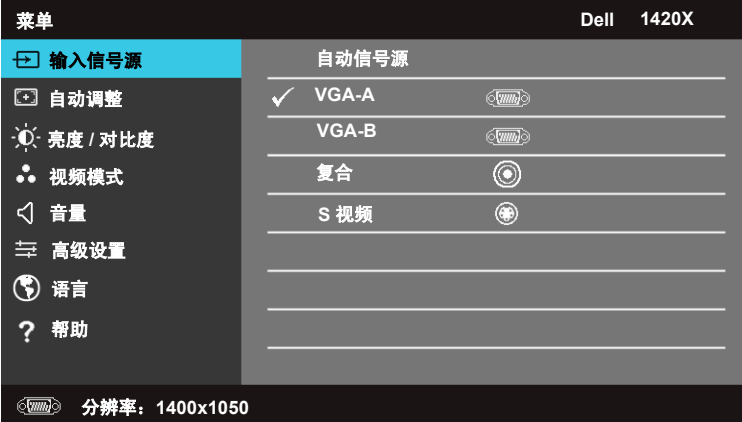

自动信号源 **—**选择关闭 (默认值)锁定当前的输入信号。如果在自动信号源 模式设置为关闭时按下信号源按钮,您可以手动选择输入信号。选择打开自动 检测可用的输入信号。如果在投影机开启时按下**信号源**按钮,则设备会自动寻 找下一个可用的输入信号。

**VGA-A—**按下 √ 可检测 VGA-A 信号。

**VGA-B**—按下 □ 可检测 VGA-B 信号。

复合 **—**按下 可检测复合视频信号。

**S** 视频 **—**按下 可检测 S- 视频信号。

#### <span id="page-25-0"></span>自动调整

"自动调整"可自动调整 PC 模式下投影机的频率和跟踪。

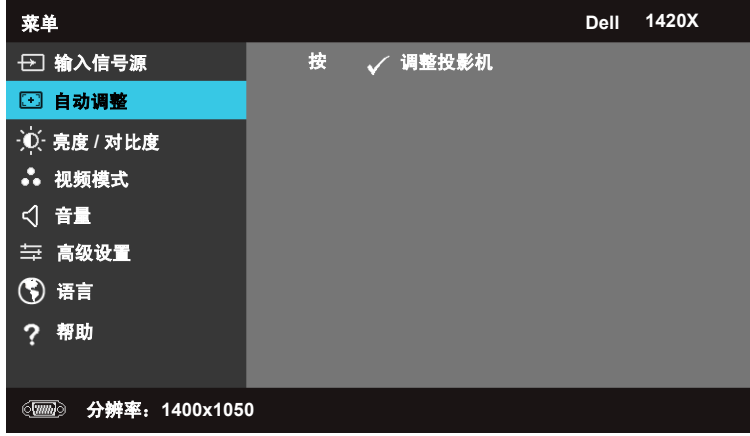

#### <span id="page-25-1"></span>亮度 **/** 对比度

"亮度 / 对比度"菜单允许您调整投影机的亮度 / 对比度设置。

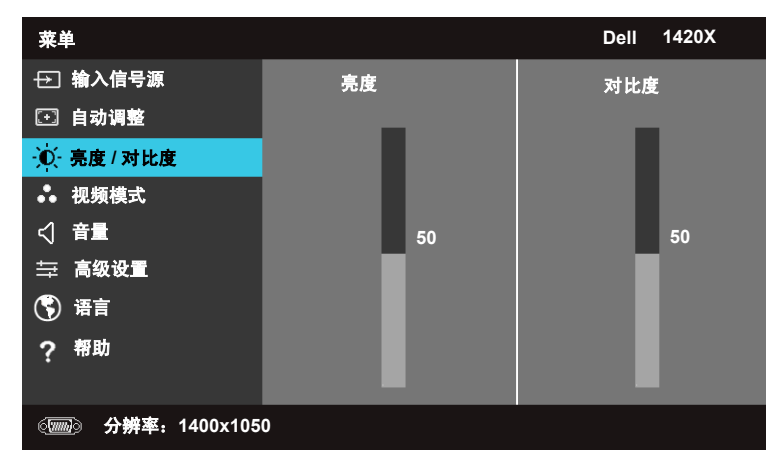

亮度 - 使用 | △ 和 | <sub>○</sub> 可调节图像的亮度。 对比度 - 使用 | △ 和 | <sub>○</sub> 可调节显示对比度。

#### <span id="page-26-0"></span>视频模式

"视频模式"菜单允许您优化显示图像:演示、明亮、电影、 **sRGB** (提供更 准确的颜色显示)和自定义 (设置首选设置)。

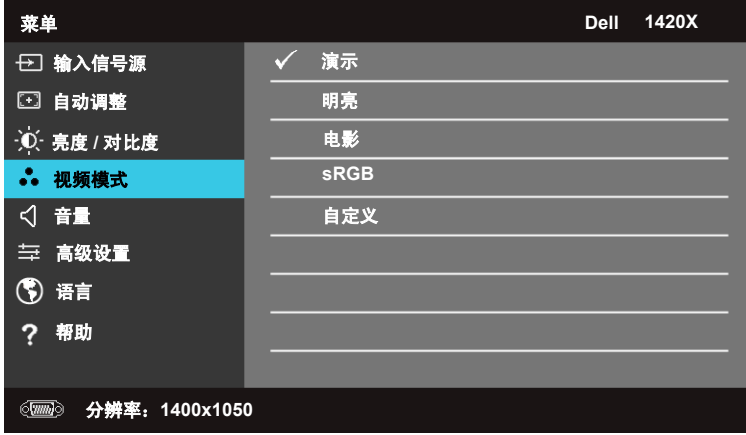

#### <span id="page-26-1"></span>音量

"音量"菜单允许您调节投影机的音量设置。

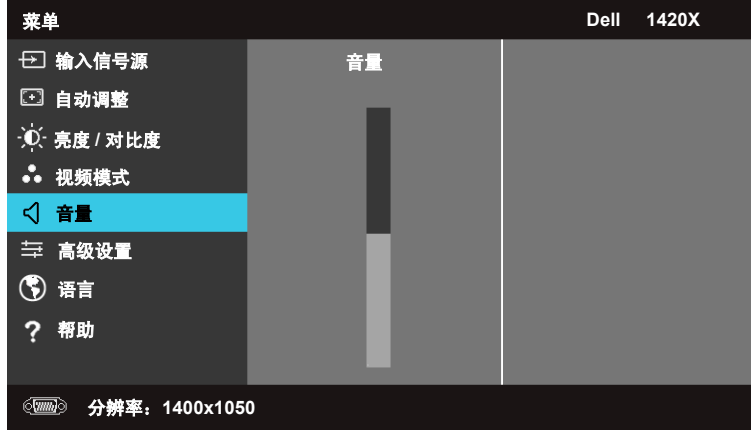

音量 **—**按下 可调高音量,按下 可调低音量。

#### <span id="page-27-0"></span>高级设置

"高级设置"菜单允许您更改图像、显示、投影机、菜单、电源和信息的设置。

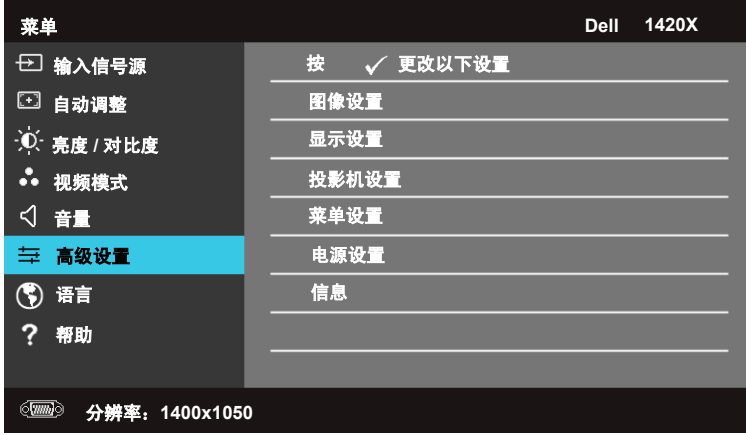

#### 图像设置 (**PC** 模式)

选择并按 激活图像设置。图像设置菜单提供以下选项:

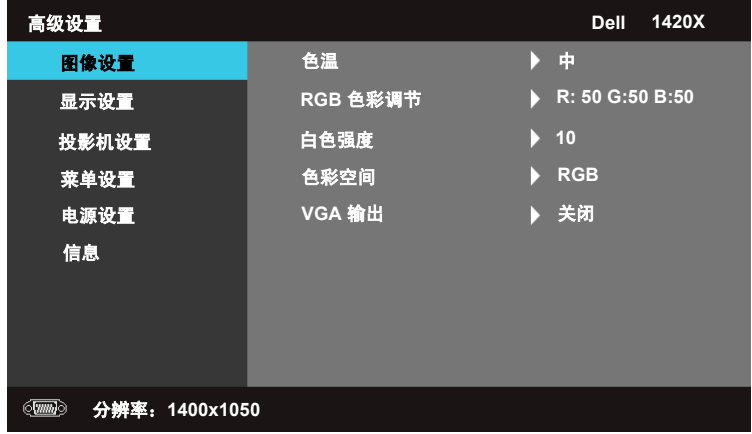

色温 **—**允许您调节色温。屏幕在高色温下显示冷色调,在低色温下显示暖色 调。调整 **RGB** 色彩调节菜单中的值时,自定义模式会激活。值保存在自定义 模式中。

**RGB** 色彩调节 **—**允许您手动调整红色、绿色和蓝色。

**白色强度 —**使用 | < | 和 | √ 可调节显示白色强度。

色彩空间 **—**允许您选择色彩空间、选项:RGB、 YCbCr 和 YPbPr。

**VGA** 输出 **—**选择打开或关闭启用或禁用投影机待机状态下的 VGA 输出功能。 默认值为关闭。

■ 注: 如果调整色温、 RGB 色彩调节和白色强度的设置, 投影机会自动切 换到自定义。

#### 图像设置 (视频模式)

选择并按 7 激活图像设置。图像设置菜单提供以下选项:

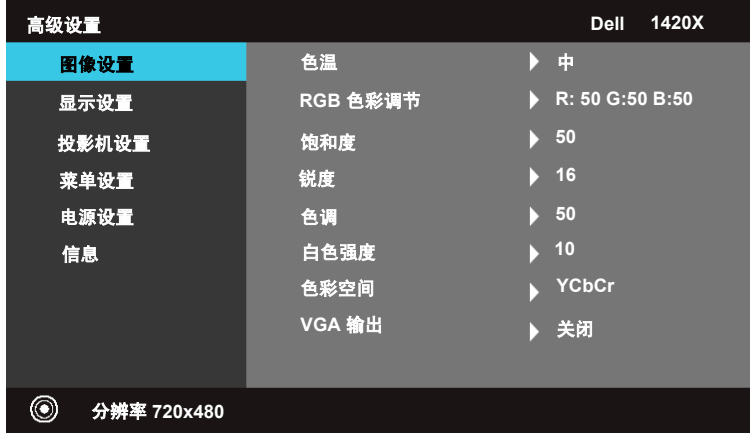

色温 **—**允许您调节色温。屏幕在高色温下显示冷色调,在低色温下显示暖色 调。调整 **RGB** 色彩调节菜单中的值时,自定义模式会激活。值保存在自定义 模式中。

**RGB** 色彩调节 **—**允许您手动调整红色、绿色和蓝色。

饱和度 **—**允许您将视频信号源从黑白调整为完全饱和色彩。按下 可减少 图像的颜色含量, 按下 | << | 可增加图像的颜色含量。

锐度 **—**按下 可降低锐度,按下 可提高锐度。

色调 **—**按下 可减少图像的绿色含量,按下 可增加图像的红色含量 (仅适用于 NTSC)。

白色强度 —使用 | < | 和 | √ 可调节显示白色强度。

色彩空间 **—**允许您选择色彩空间、选项:RGB、 YCbCr 和 YPbPr。

#### 使用投影机 | 29

**VGA** 输出 **—**选择打开或关闭启用或禁用投影机待机状态下的 VGA 输出功能。 默认值为关闭。

**么注: 如果调整色温、 RGB 色彩调节、饱和度、锐度、色调**和白色强度的 设置,投影机会自动切换到自定义。

图像设置 (没有输入信号源)

选择并按 激活图像设置。图像设置菜单提供以下选项:

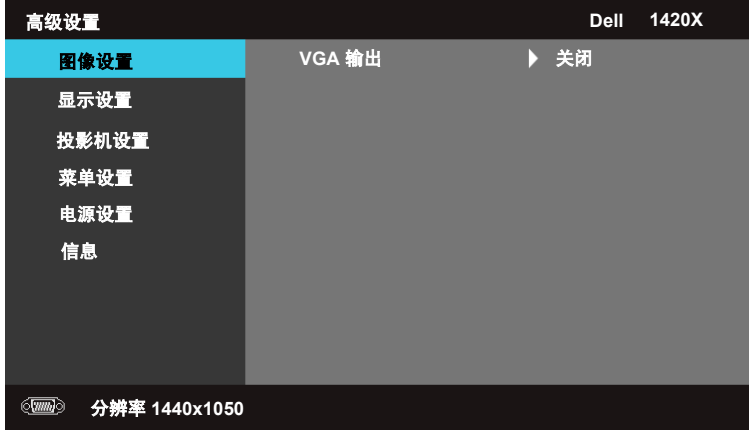

**VGA** 输出 **—**选择打开或关闭启用或禁用投影机待机状态下的 VGA 输出功能。 默认值为关闭。

#### 显示设置 (**PC** 模式)

选择并按 激活显示设置。显示设置菜单提供以下选项:

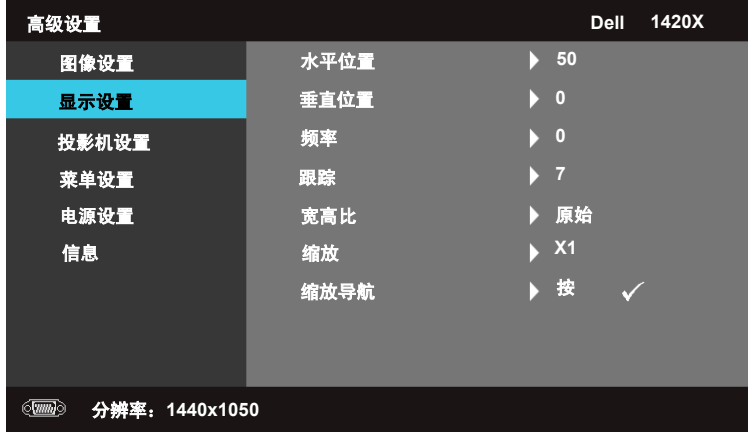

水平位置 **—**按下 左移图像,按下 右移图像。

垂直位置 —按下 ▽ 下移图像, 按下 ▽ 上移图像。

频率 **—**允许您更改显示数据时钟频率,以与计算机的显卡频率匹配。如果看 到垂直闪烁波,请使用频率控制进行粗调。

跟踪 **—**将显示信号的相位与显卡同步。如果出现不稳定或闪烁的图像,请使 用跟踪予以更正。这是精细调整。

宽高比 **—**允许您选择宽高比,以调整图像的显示方式。

- 原始 选择原始可根据输入信号源维护投影图像的宽高比。
- 16:9 输入信号源放大至适合屏幕的宽度,以投影 16:9 屏幕图像。
- 4:3 输入信号源放大至适合屏幕,并投影 4:3 图像。

缩放 **—**按下 和 缩放图像。

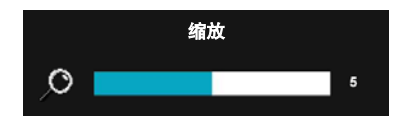

按下遥控器上的 **Zoom+** 或 **Zoom-** 来调 整图像比例。

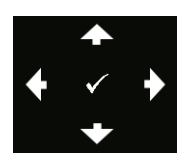

缩放导航 **—**按下 激活缩放导航菜单。 使用 导航投影屏幕。

#### 显示设置 (视频模式)

选择并按 激活显示设置。显示设置菜单提供以下选项:

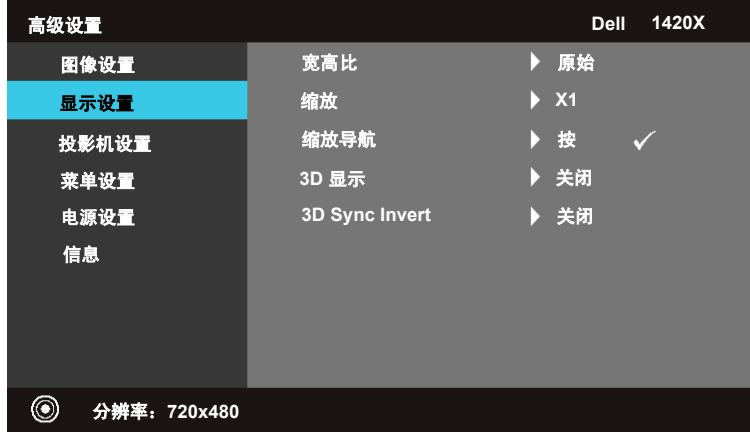

宽高比 **—**允许您选择宽高比,以调整图像的显示方式。

- 原始 选择原始可根据输入信号源维护投影图像的宽高比。
- 16:9 输入信号源放大至适合屏幕的宽度,以投影 16:9 屏幕图像。
- 4:3 输入信号源放大至适合屏幕,并投影 4:3 图像。

缩放 —按下 | << /> 和 | << /> 缩放图像。

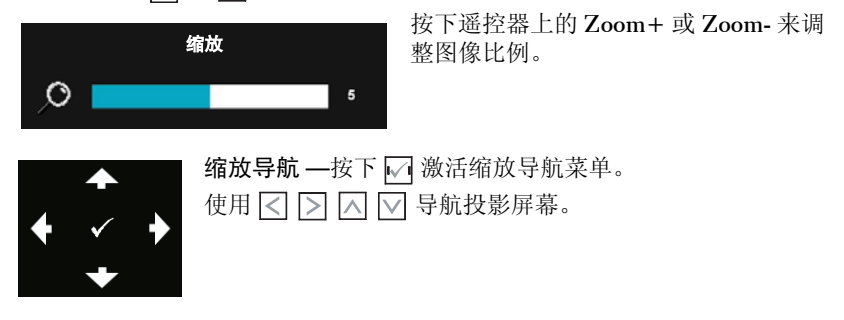

**3D** 显示 **—**选择打开启动 3D 显示功能 (默认值为关闭)。

- $\mathscr{O}$  ii:
- **1** 当要营造 3D 体验时,您将需要几个其他组件,包括:
	- a. 配备 120 Hz 信号输出四缓冲显卡的计算机 / 手提电脑。
	- b. 具有 DLP Link 的 "主动式" 3D 眼镜。
	- c. 3D 内容。请参见 "注 4"。
	- d. 3D 播放器。(示例:立体播放器 ...)
- **2** 当满足以下任意条件时启用 3D 功能:
	- a. 配备显卡的计算机 / 手提电脑, 能够通过 VGA 电缆输出 120 Hz 信号。
	- b. 通过视频和 S- 视频输出一系列 3D 内容。
- 3 仅在投影机检测到上述其中一个输入时, "高级设置的显示设置"菜单中的 "3D 显示"选项才会启用。
- **4** 3D 支持和刷新率如下:
	- a. VGA 1280 x 720 120 Hz、 1024 x 768 120 Hz 和 800 x 600 120 Hz
	- b. 复合 /S- 视频 60 Hz
	- c. 分量 480i
- **5** 建议手提电脑的 VGA 信号使用单模式输出 (不建议使用双模式)。

3D Sync Inverr —如果在佩戴 DLP 3D 眼镜时看到离散或重叠的图像, 您可能 需要执行 "翻转"以更好地匹配左 / 右图像顺序,从而更正图像。(适用于 DLP 3D 眼镜)

#### 投影机设置

选择并按 激活投影机设置。投影机设置菜单提供以下选项:

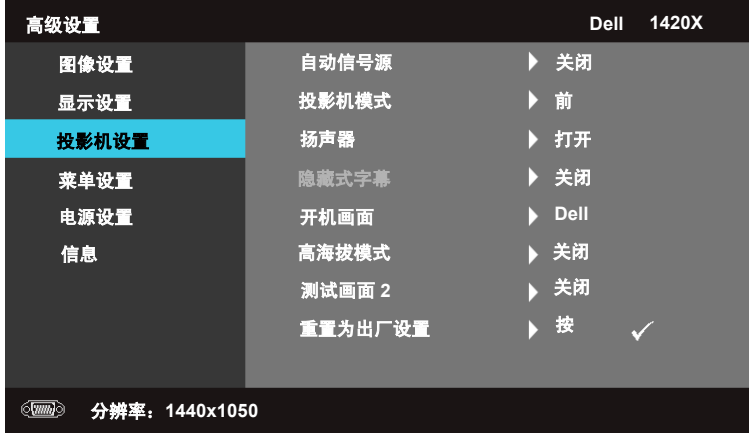

自动信号源 **—**选择关闭 (默认值)锁定当前的输入信号。如果在自动信号源 模式设置为关闭时按下"信号源"按钮,您可以手动选择输入信号。选择打 开自动检测可用的输入信号。如果在投影机开启时按下**信号源**按钮, 则设备会 自动寻找下一个可用的输入信号。

投影机模式 **—**允许您选择投影机模式,具体取决于投影机的安装方式。

- 前 这是默认选项。
- 吊装正投 投影机上下颠倒图像以适应吊装投影。
- 后 投影机反转图像,以便您可以从透明屏幕后投影。
- 吊装背投 投影机反转并上下颠倒图像。通过吊装投影, 您可以从透明屏幕 后投影。

扬声器 **—**选择打开启用扬声器。选择关闭禁用扬声器。

隐藏式字幕 **—**选择打开启用隐藏式字幕并激活隐藏式字幕菜单。选择适当的隐 藏式字幕选项:隐藏式字幕 1、隐藏式字幕 2、隐藏式字幕 3 和隐藏式字幕 4。

■ 注: 隐藏式字幕选项仅适用于 NTSC。

开机画面 **—**默认 Dell 标志作为壁纸。

高海拔模式 **—**当您所处环境在 1500 米到 3000 米之间,选择 " 打开 "。

测试画面 **2—**测试画面用于测试对焦和分辨率。

您可以选择关闭、 **1** 或 **2** 启用或禁用测试画面 **2**。您还可以同时按住控制面板 上的 **同** 和 > 按钮 2 秒钟, 调出**测试画面** 1。您还可以同时按住控制面板上 的 $\boxed{ \boxed{ \boxed{1}}$  和  $\boxed{<}$  按钮 2 秒钟, 调出测试画面 2。

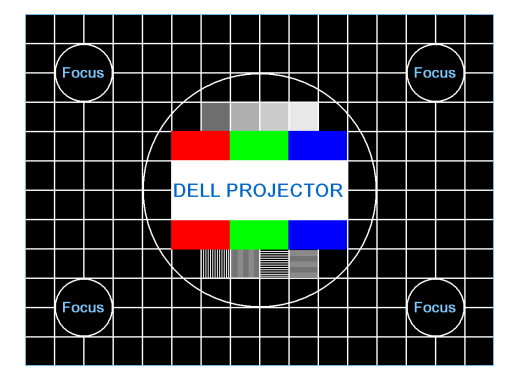

测试画面 1:

测试画面 2:

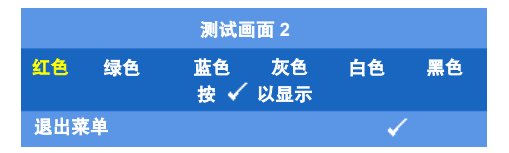

<span id="page-34-0"></span>重置为出厂设置 **—**选择并按下 可将所有设置重置为出厂默认设置,警告 信息显示如下。

重置为出厂默认设置

重置项包括计算机源和视频信号源设置。

#### 菜单设置

选择并按 激活菜单设置。菜单设置包括以下选项:

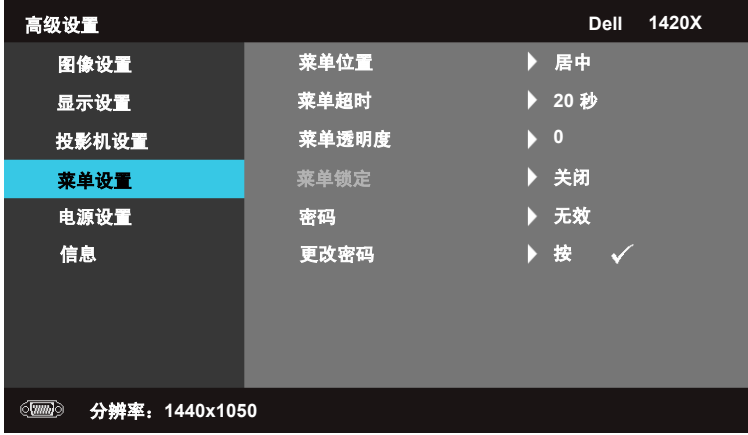

<span id="page-35-1"></span>菜单位置 **—**允许您更改 OSD 菜单在屏幕上的位置。

菜单超时 **—**允许您调整 OSD 超时的时间。 OSD 默认在 20 秒无活动 后消失。

<span id="page-35-2"></span><span id="page-35-0"></span>菜单透明度 **—**选择可更改 OSD 背景的透明度级别。

菜单锁定 **—**选择打开可启用 "菜单锁定"并隐藏 OSD 菜单。选择关 闭可禁用 "菜单锁定"。如果要禁用 "菜单锁定"功能并使 OSD 出 现,请按下控制面板或遥控器上的**菜单**按钮 15 秒,然后禁用该功能。

密码 **—**启用 "密码保护"后,当将电源插头插入电源插座并第一次打 开投影机的电源时, 会显示要求您输入密码的 "密码保护"屏幕。默 认禁用此功能。您可以选择启用来启用此功能。如果之前已设置密码, 请首先输入该密码并选择功能。此密码安全功能将在您下次打开投影 机时激活。如果启用此功能,当您打开投影机后,系统会要求您输入 投影机的密码。

1 第一次密码输入要求:

**a** 进入菜单设置菜单, 按下√ 并选择密码以启用密码设置。

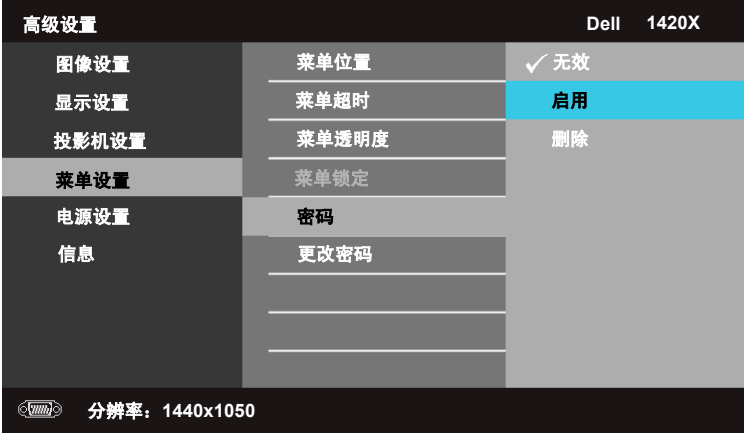

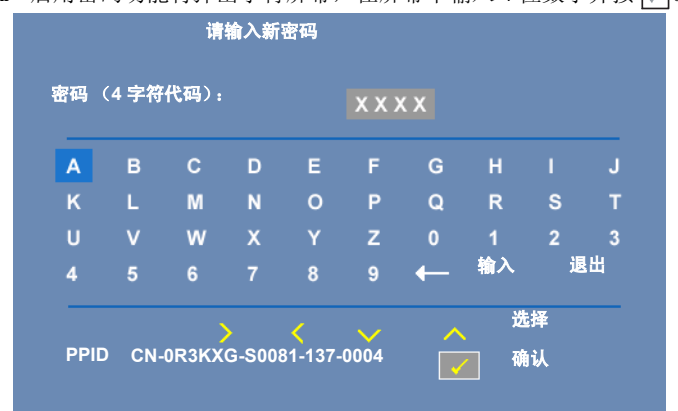

**b** 启用密码功能将弹出字符屏幕, 在屏幕中输入 4 位数字并按

- **c** 再次输入密码进行确认。
- **d** 如果密码验证成功,您可以继续访问投影机的功能及其实用程序。
- 2 如果您输入的密码不正确,则还将有 2 次机会。三次尝试都失败后, 投影机将自动关闭。

△ 注:如果您忘记了密码,请与 DELL™ 或专业维修人员联系。 3 要禁用密码功能,请选择无效。

4 要删除密码,请选择删除。

更改密码 **—**输入原始密码,然后输入新密码并再次输入新密码进行 确认。

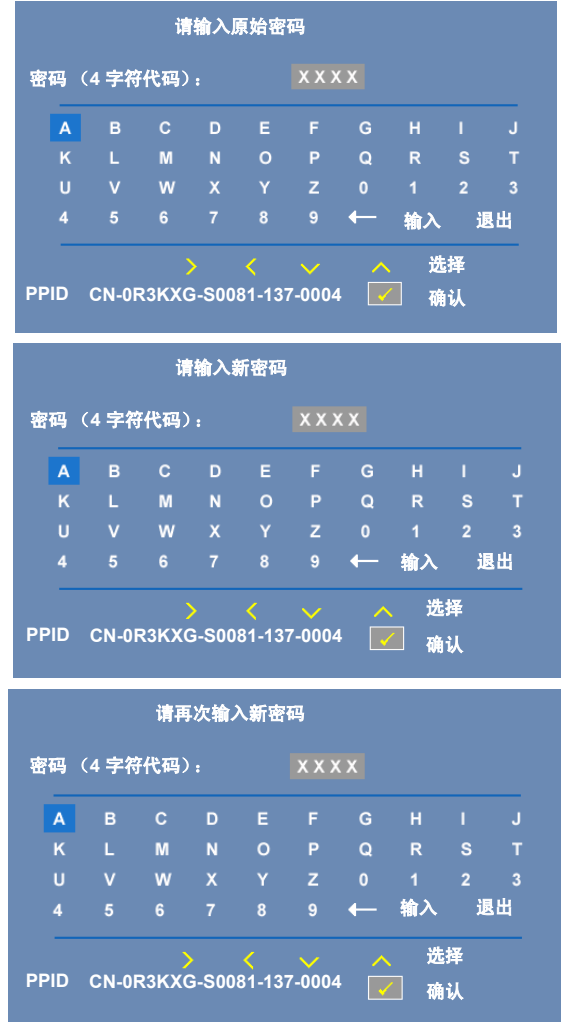

<span id="page-38-0"></span>电源设置

选择并按 激活电源设置。电源设置菜单包括以下选项:

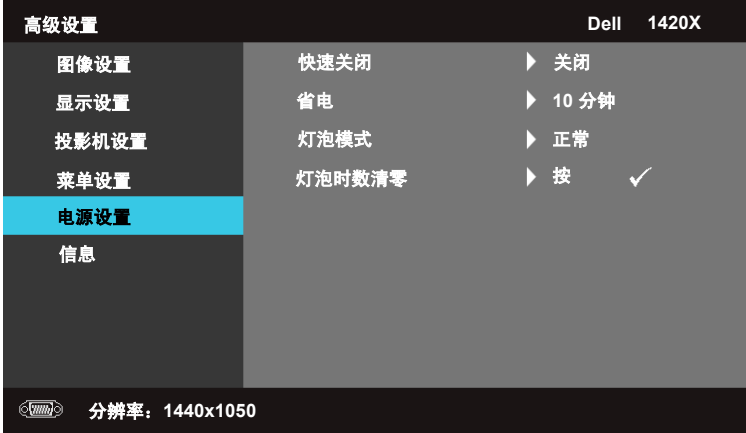

<span id="page-38-2"></span>快速关闭 **—**选择打开可只需按下电源按钮即可关闭投影机。此功能允 许投影机加快风扇速度而快速关闭电源。预期在快速关闭电源时噪音 略高。

■ 注:再次打开投影机之前,等待 60 秒使内部温度稳定。如果您尝试立即 打开投影机,设备将需要较长时间才能打开。冷却风扇将全速运行大约 30 秒,使内部温度稳定。

<span id="page-38-3"></span>省电 **—**选择关闭禁用省电模式。投影机默认在 10 分钟无活动后进入 省电模式。屏幕上的警告信息显示 60 秒倒计时,之后切换到省电模 式。在倒计时期间按下任意按钮可停止省电模式。

您还可以设置进入省电模式的不同延迟时段。延迟时段是您希望投影 机在没有输入信号的情况下等待的时间。省电可以设置为 30、 60、 90 或 120 分钟。

<span id="page-38-1"></span>如果延迟时段内未检测到输入信号,投影机将关闭灯泡并进入省电模 式。如果延迟时段内检测到输入信号,投影机将自动打开。如果省电 模式期间两小时内未检测到输入信号,投影机将从 "省电"模式切换 到 "电源关闭"模式。要打开投影机,请按电源按钮。

灯泡模式 **—**允许您选择正常或 **ECO** 模式。

正常模式以完全电源级别运行。 **ECO** 模式将以较低的电源级别运行, 可以提供更长的灯泡寿命、运行更安静以及屏幕上更暗的亮度输出。

灯泡时数清零 **—**按 并选择确认选项重置灯泡时数。

### 信息

"信息"菜单显示投影机的当前设置。

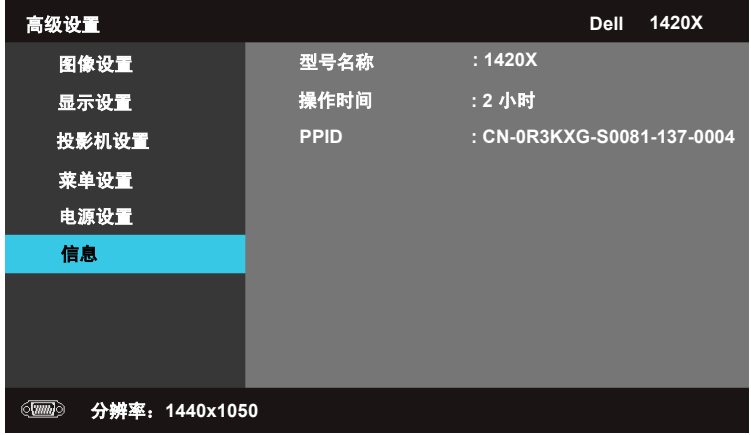

### <span id="page-39-0"></span>语言

允许您设置 OSD 的语言。按下 ■ 激活语言菜单。

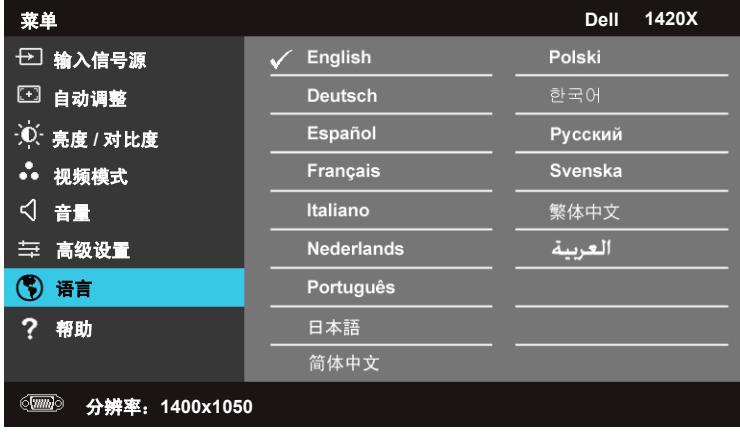

#### <span id="page-40-0"></span>帮助

如果投影机出现问题,您可以访问帮助菜单排除故障。

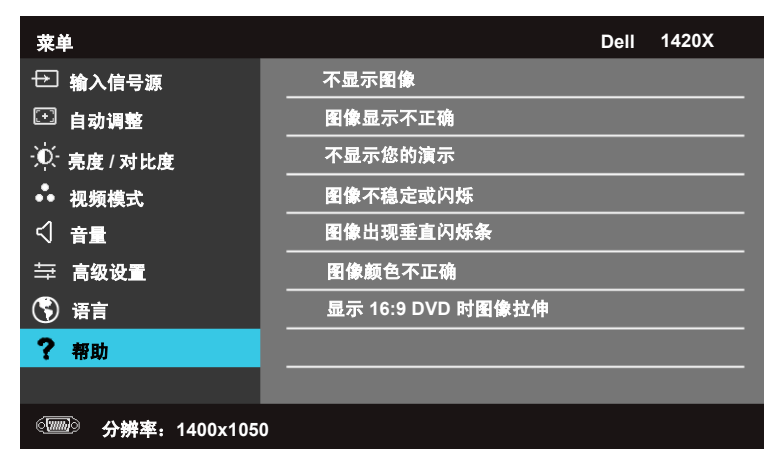

# <span id="page-41-3"></span><span id="page-41-2"></span>**4**

# <span id="page-41-1"></span><span id="page-41-0"></span>投影机故障排除

如果投影机出现故障,请参阅以下故障排除提示。如果问题仍然存在,请与 Dell™ 联系 (参见第第 53 [页的](#page-52-1) "与 Dell™ 联系")。

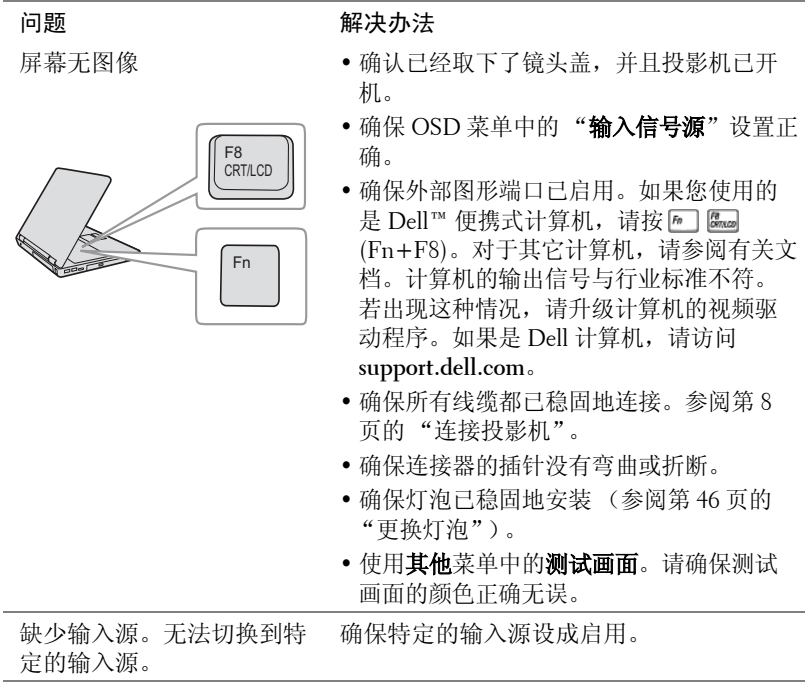

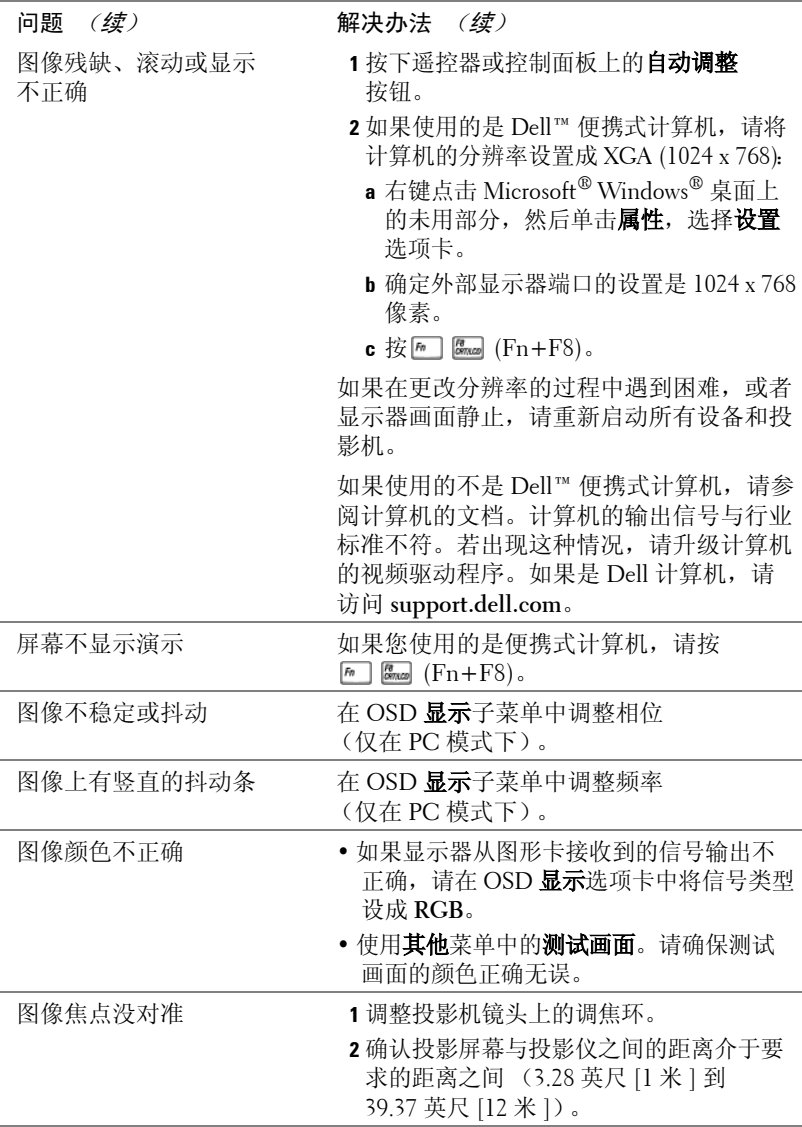

<span id="page-43-0"></span>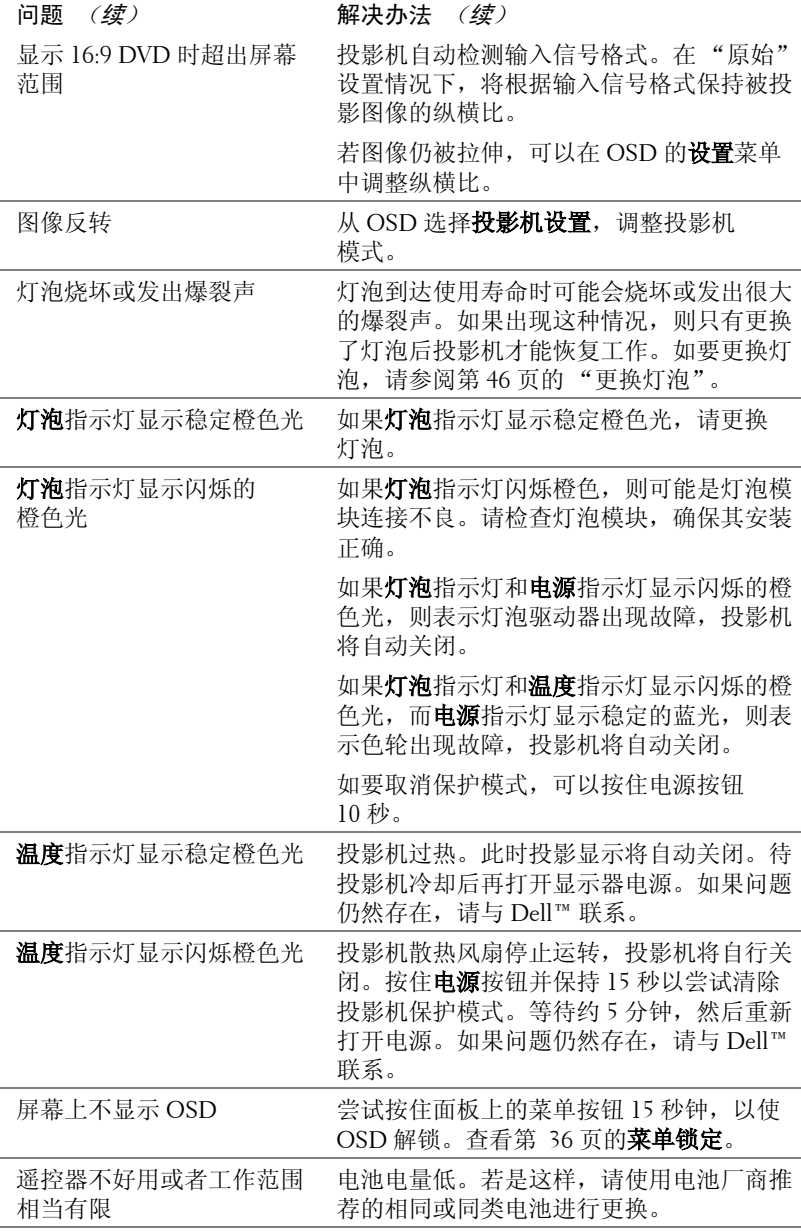

## <span id="page-44-1"></span><span id="page-44-0"></span>指导信号

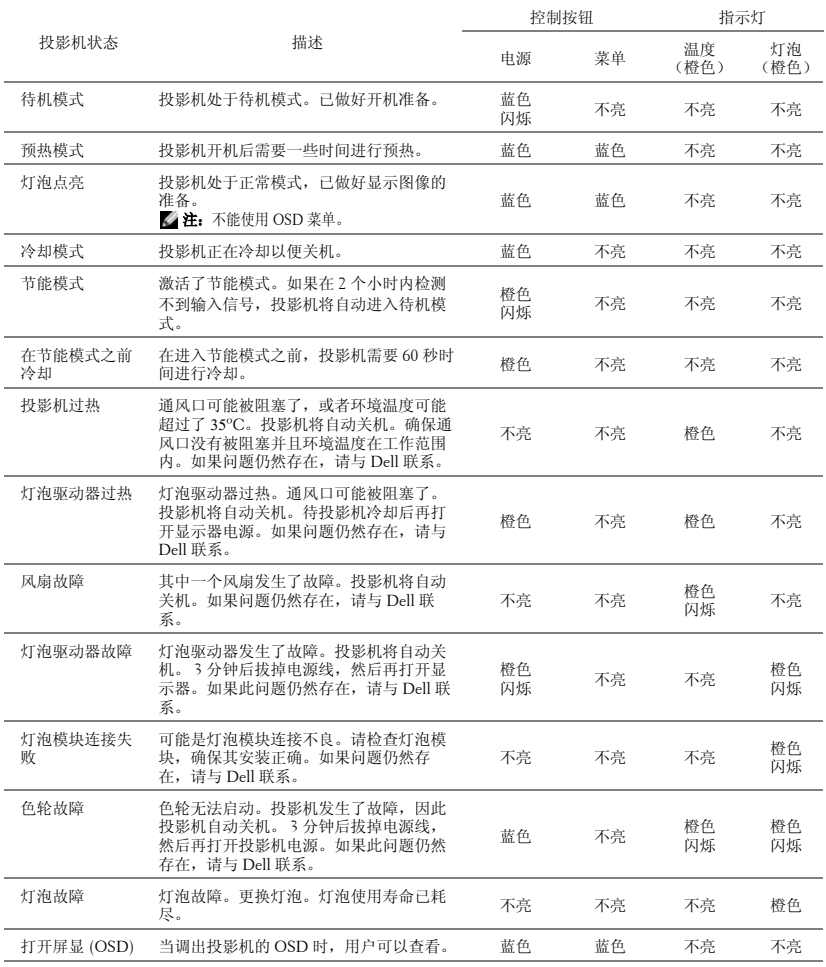

## <span id="page-45-1"></span><span id="page-45-0"></span>更换灯泡

- A 警示:在执行此部分中的任何过程之前,请阅[读第](#page-5-1) 6 页上介绍的"安全 注意事项"。
- ▲ 警示: 使用原装灯泡以确保投影机以最佳状态安全地运行。
- 1. 警示:灯泡在使用过程中会变得极为炽热。灯泡使用后至少需要冷却 **30** 分钟,此前请不要试图更换投影机灯泡。
- 人 警示:任何时候都不要触摸灯泡或灯泡玻璃。投影机灯泡是易碎品,触 摸时可能碎裂。破碎的玻璃片非常锋利,可能导致伤害。
- ▲ 警示:若灯泡碎裂,请从投影机中将碎片全部取走,并根据州、当地或 联邦法律的规定处理或回收这些碎片。有关的详细信息,请访问 **www.dell.com/hg**。
- **1** 关闭投影机并拔下电源线。
- **2** 让投影机冷却至少 30 分钟。
- 3 松开用于固定灯泡盖板的螺丝,然后取 下此盖板。
- **4** 松开用于固定灯泡的螺丝。
- **5** 握住金属把手,将灯泡拉出。
- $\mathscr{U}$  注: Dell™ 可能会要求将保修期内 更换下来的灯泡返还给 Dell™。否 则,请联系当地的废品处理机构,查 询最近的废品处理站地址。
- **6** 更换新的灯泡。
- **7** 拧紧用于固定灯泡的螺丝。
- **8** 重新装上灯泡盖板,拧紧两颗螺丝。
- **9** 在電源設定的灯泡时数清零 中选择 "确认"以重置灯泡使用时间。(请参阅 第 39 [页的 "电源设置"](#page-38-0))。更换了新灯 泡模块后,投影机自动检测和重置灯泡 小时。

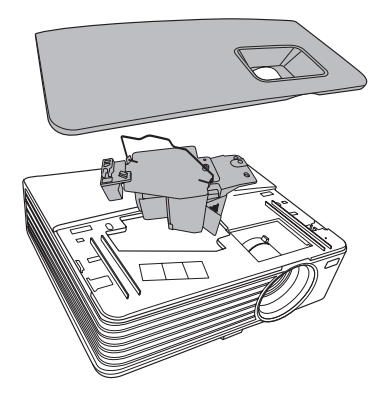

<mark>⁄</mark> 警示:灯泡处理 (仅适用于美国) 本产品使用的灯泡中含有汞,必须依照当地、州或联邦法律的规定进 行回收或处理。有关详情,请访问 **WWW.DELL.COM/HG** 或者与电子工业 联盟联系,其网址是 **WWW.EIAE.ORG**。具体的灯泡废弃相关信息,请访 问 **WWW.LAMPRECYCLE.ORG**。

# **5**

# <span id="page-46-0"></span>规格

<span id="page-46-12"></span><span id="page-46-11"></span><span id="page-46-10"></span><span id="page-46-9"></span><span id="page-46-8"></span><span id="page-46-7"></span><span id="page-46-6"></span><span id="page-46-5"></span><span id="page-46-4"></span><span id="page-46-3"></span><span id="page-46-2"></span><span id="page-46-1"></span>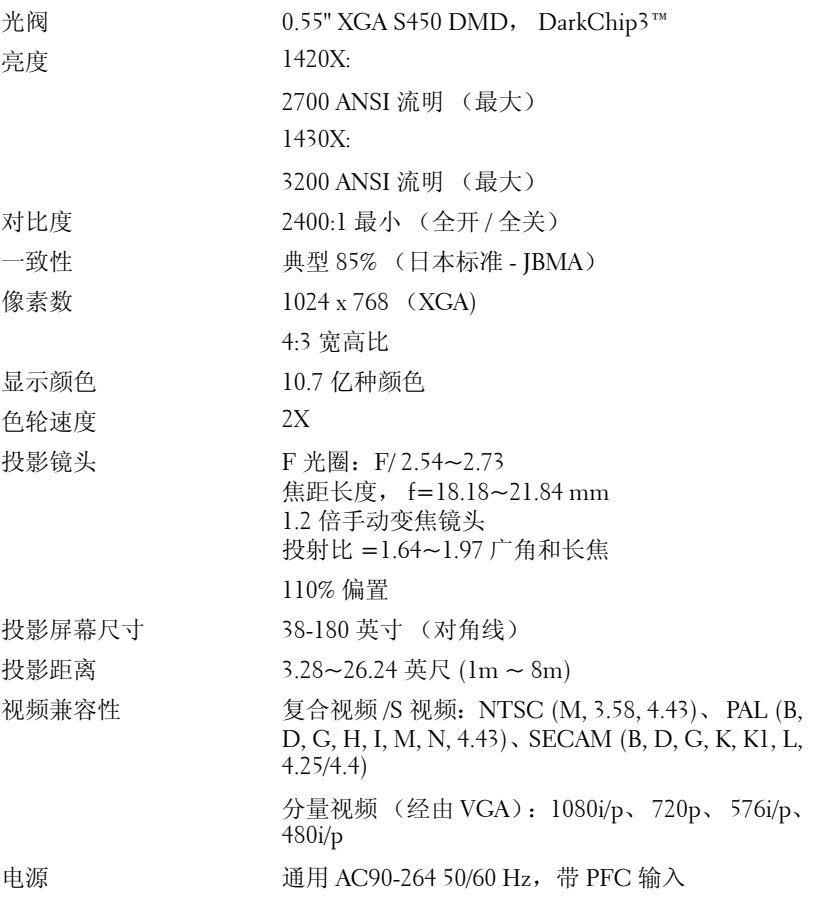

<span id="page-47-5"></span><span id="page-47-4"></span><span id="page-47-1"></span>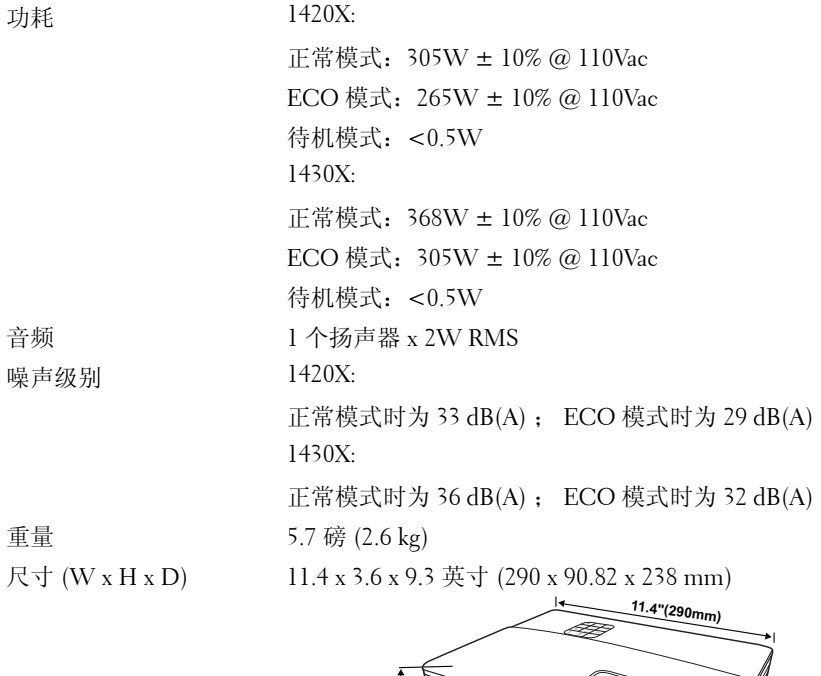

<span id="page-47-6"></span><span id="page-47-0"></span>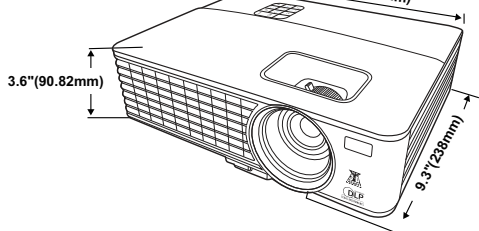

<span id="page-47-3"></span><span id="page-47-2"></span>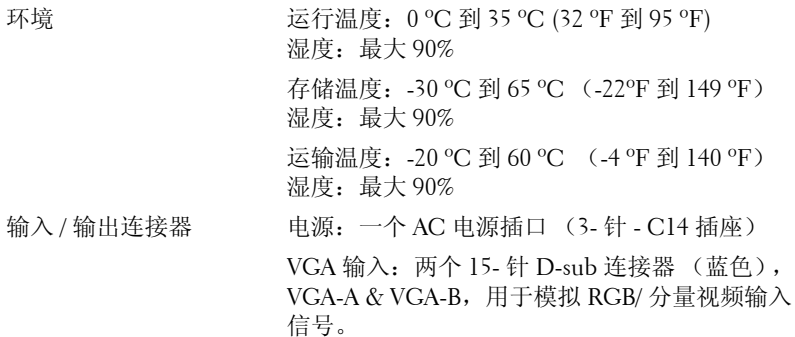

VGA 输出:一个 15- 针 D-sub 连接器 (黑色), 用于 VGA-A 环通。

S 视频输入:一个标准 4- 针 min-DIN S-Video 连接 器,用于 Y/C 信号。

复合视频输入: 一个黄色 RCA 插孔, 用于 CVBS 信号。

模拟音频输入:一个 3.5mm 立体声 mini 耳机插孔 (绿色)。

固定音频输出:一个 3.5mm 立体声 mini 耳机插孔 (蓝色)。

迷你 USB (B 型)端口: 一个迷你 USB 接口, 提 供远程支持。

RS232 端口:一个 9 针 D-sub 接口

灯泡 1420X:

Osram 190W 用户可更换的灯泡 (在正常模式下 最多 4,500 小时 / 在 ECO 模式下最多 6,000 小时) 1430X:

Osram 240W 用户可更换的灯泡 (在正常模式下 最多 3,000 小时 / 在 ECO 模式下最多 5,000 小时)

■ 注: 任何投影机的灯泡使用寿命额定值都只是亮度降低的测量值, 并非 是灯泡出现故障而停止光输出的时间。灯泡使用寿命的定义为:对于超 过灯泡抽样群体 50% 的灯泡,使指定灯泡的亮度降低额定流明值 50% 而 花费的时间。无论在任何情况下,不保证能达到灯泡使用寿命额定值。 投影机灯泡的实际工作寿命因工作条件和使用方式的不同而存在差异。 在不良条件 (包括多尘环境、高温环境、每天使用多个小时和突然断 电)下使用投影机可能导致灯泡工作寿命缩短或者灯泡发生故障。

兼容模式 (模拟 / 数字)

| 分辨率        | 模式                             | 刷新率<br>(H <sub>Z</sub> ) | 水平同步频率<br>(KHz) | 像素时钟<br>(MHz) |
|------------|--------------------------------|--------------------------|-----------------|---------------|
| 720 x 400  | 720 x 400 70                   | 70.087                   | 31.469          | 28.3221       |
| 640 x 480  | VGA 60                         | 59.94                    | 31.469          | 25.175        |
|            | VGA 72                         | 72.809                   | 37.861          | 31.5          |
|            | <b>VGA 75</b>                  | 75                       | 37.5            | 31.5          |
|            | VGA 85                         | 85.008                   | 43.269          | 36            |
| 800 x 600  | <b>SVGA 56</b>                 | 56.25                    | 35.156          | 36            |
|            | SVGA 60                        | 60.317                   | 37.879          | 40            |
|            | SVGA 72                        | 72.188                   | 48.077          | 50            |
|            | SVGA 75                        | 75                       | 46.875          | 49.5          |
|            | SVGA 85                        | 85.061                   | 53.674          | 56.25         |
|            | SVGA 120*<br>(Reduce Blanking) | 119.854                  | 77.425          | 83            |
| 1024 x 768 | $XGA$ 60                       | 60.004                   | 48.363          | 65            |
|            | XGA 70                         | 70.069                   | 56.476          | 75            |
|            | XGA 75                         | 75.029                   | 60.023          | 78.75         |
|            | <b>XGA 85</b>                  | 84.997                   | 68.667          | 94.5          |
|            | XGA 120*<br>(Reduce Blanking)  | 119.989                  | 97.551          | 115.5         |
| 1152 x 864 | 1152 x 864 75                  | 75                       | 67.5            | 108           |
| 1024 x 576 |                                | 60                       | 35.82           | 46.966        |
| 1024 x 600 |                                | 64.995                   | 41.467          | 51.419        |
| 1280 x 768 | 1280 x 768 60                  | 59.87                    | 47.776          | 79.5          |
| 1280 x 800 | WXGA 60                        | 59.81                    | 49.702          | 83.5          |
|            | WXGA 75                        | 74.934                   | 62.795          | 106.5         |
|            | WXGA 85                        | 84.88                    | 71.554          | 122.5         |
|            | WXGA 120*<br>(Reduce Blanking) | 119.909                  | 101.563         | 146.25        |

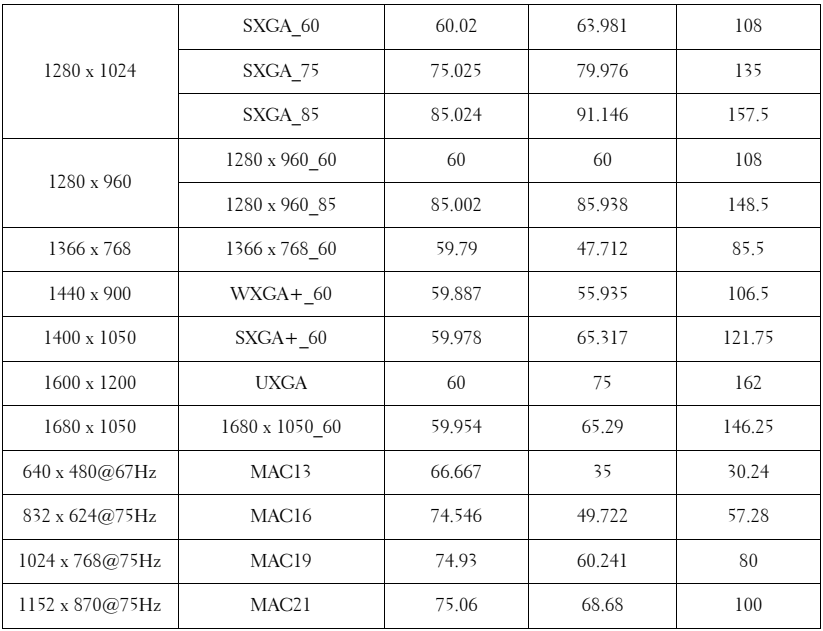

注:\* 帧序列格式支持的 3D 信号计时。

#### 兼容模式 (**YPbPr**)

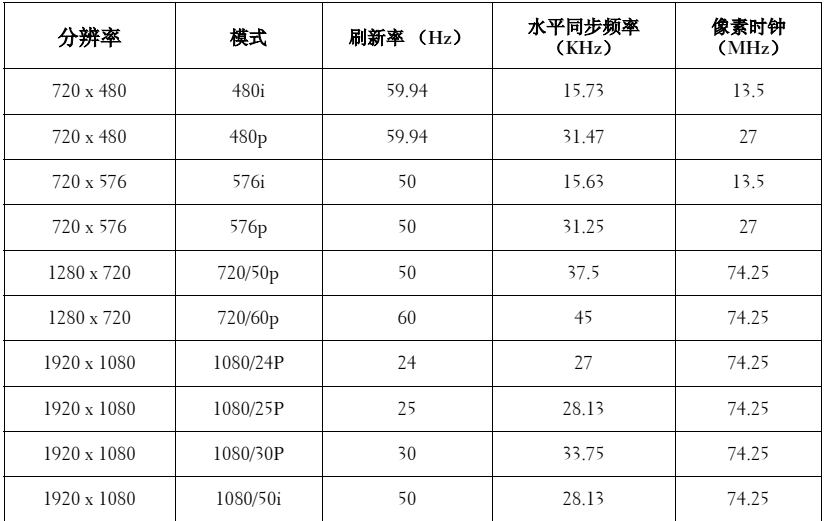

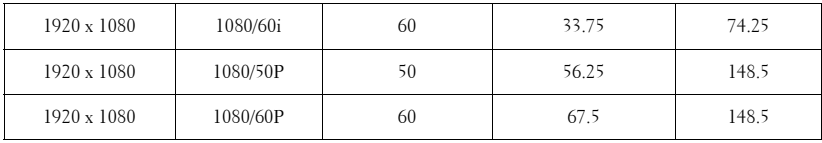

#### 兼容模式 (视频 **/S** 视频)

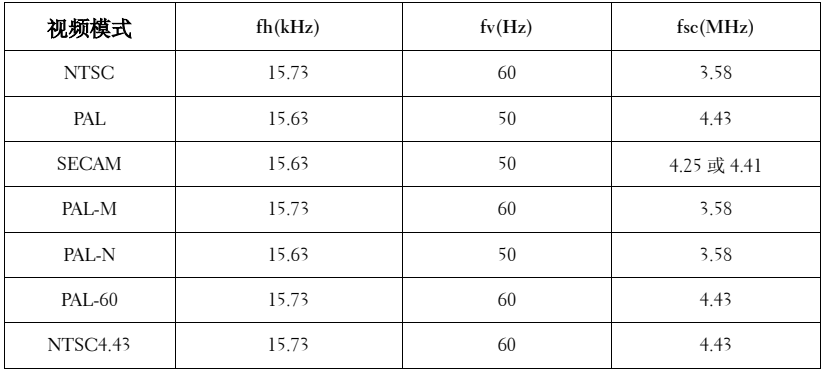

# **6**

# <span id="page-52-1"></span><span id="page-52-0"></span>与 **Dell** 联系

在美国的客户,请拨打电话 800-WWW-DELL (800-999-3355)。

<span id="page-52-2"></span>△ 注: 若您没有可用的 Internet 连接, 可以在购物发票、装箱单、帐单或 Dell 产品宣传页上找到联系信息。

Dell™ 提供多种在线和电话支持和服务。具体情况依国家 (地区) 和 产品不同而异,一些服务在您所在区域可能不提供。联系 Dell 销售、 技术支持或客户服务:

- 1 访问 **support.dell.com**。
- 2 在页面底部的选择国家 **/** 地区下拉菜单中选择您所在的国家或 地区。
- 3 单击页面左侧的联系我们。
- 4 根据您的需要,选择相应的服务或支持链接。
- 5 选择便于与 Dell 联系的方法。

# **7**

# <span id="page-53-0"></span>附录:术语表

ANSI 流明 - 一种亮度测量标准。计算时, 将一平方米图像分成九个相同的矩形, 测量每个矩形中心的勒克司 (或亮度)读数,然后对这九个点求平均值。

**纵横比 -** 最常见的纵横比是 4:3。早期的电视机和计算机视频格式都采用 4:3 的纵 横比,即图像宽度是图像高度的 4/3 倍。

亮度 - 显示器、投影显示器或投影设备发射的光的量。投影机的亮度用 ANSI 流 明表示。

**色温 -** 白光的色彩外观。色温低表示暖光 (偏黄 / 红), 色温高表示冷光 (偏蓝)。色温的标准单位是开尔文 (K)。

分量视频 一 高质量视频传输格式, 由亮度信号和两个分离的色度信号组成, 对于 模拟分量定义为 Y'Pb'Pr',对于数字分量则定义为 Y'Cb'Cr'。 DVD 播放机可以提供 分量视频。

**复合视频 —** 一种视频信号,它将 luma (亮度)、 chroma (色彩)、 burst (彩色 基准)和 sync (水平和垂直同步信号)组成一个信号波形并在单对导线上传输。 有三种格式,分别是 NTSC、 PAL 和 SECAM。

压缩分辨率 - 如果输入图像的分辨率高于投影机本身的分辨率,投影图像将进行 调整以适合投影机本身的分辨率。在数字设备中进行压缩意味着一些图像内容会 丢失。

对比度 - 图像中亮值与暗值的范围, 或其最大值与最小值之间的比率。投影业使 用两种方法测量对比度:

1 *全开 / 全关* - 测量全白 (全开)图像的光输出和全黑 (全关)图像的光输出 之间的比率。

**2** ANSI - 测量由 16 个黑白交替的矩形组成的图案。白色矩形的光输出平均值 与黑色矩形的光输出平均值的比值即为 ANSI 对比度。

对于同样的投影机, 全开 / 全关对比度的数值总是大于 ANSI 对比度的数值。

dB - 分贝一通常用来表示两个声音信号或者电信号之间的相对功率或者强度差异 的单位,等于这两个信号水平之比的常用对数的 10 倍。

对角线屏幕 - 测量屏幕或投影图像大小的方法。测量从一个角至其对角的长度。 一个 9 英尺高、 12 英尺宽的屏幕的对角线长度为 15 英尺。本文档假定对角线尺寸 是针对上述传统的 4:3 计算机图像而言的。

DLP® – Digital Light Processing™ – 德州仪器公司采用可操纵的小反射镜开发的反 射式显示技术。透过颜色滤镜的光被传送至 DLP 反射镜,这些反射镜将 RGB 颜色 排列成图像投射到屏幕上,也称为 DMD。

DMD - Digital Micro - Mirror Device (数字微镜装置) - 每个 DMD 都由数千个 安装在隐藏式轭上的倾斜的微细铝合金反射镜组成。

#### 54 | 术语表

焦距 一透镜表面至其焦点的距离。

频率 - 电信号每秒周期重复率。单位为赫兹 (Hz)。

Hz (赫兹) - 频率的单位。

梯形失真修正 - 用来修正因投射或屏幕角度不当引起的图像失真 (通常呈上宽下 窄的梯形)的装置。

最大距离 - 在完全黑暗的房间中,投影机与屏幕之间能够达到的最大距离,超出 该距离,投影机便无法将图像投射到屏幕上或者投射的图像不可用 (不够亮)。

最大图像大小 - 投影机在黑暗房间中能够投射的最大图像。这通常会受光学构件 的焦距范围的限制。

**最小距离 —** 投影机能够将图像聚焦到屏幕上的最近距离。

NTSC - 美国国家电视系统委员会。北美的视频和广播标准, 视频格式为 525 线, 每秒 30 帧。

PAL 一 逐行倒相。欧洲的视频和广播标准, 视频格式为 625 线, 每秒 25 帧。

图像反转 - 水平翻转图像的功能。在普通的正投环境中使用时, 文字、图片等朝 后。图像反转用于背投。

RGB 一红、绿、蓝一通常用来描述需要单独的信号来表示这三种颜色中的每一种 颜色的监视器。

S 视频 - 一种视频传输标准, 使用 4 针 mini - DIN 连接器在称为亮度 (Y) 和色度 (C) 的两根信号线上传送视频信息。 S 视频也称为 Y/C。

SECAM - 用于视频和广播的法国及国际广播标准, 与 PAL 相似, 但采用不同的色 彩信息发送方法。

SSID - 服务集标识符- 一个名称,用于标识用户要连接到的特定无线 LAN。

 $SVGA -$  超级视频图形阵列-- 800 x 600 像素。

 $SKGA -$  超级扩展图形阵列, - 1280 x 1024 像素。

UXGA - 极速扩展图形阵列-  $1600 \times 1200$  像素。

 $VGA - \n *W*$  频图形阵列- 640 x 480 像素。

 $XGA -$  扩展视频图形阵列- 1024 x 768 像素。

变焦镜头 一焦距可变的镜头,允许操作者拉近、拉远视野以放大、缩小图像。

**变焦比 -** 镜头从一定距离能投射的最小图像与最大图像的比值。例如, 1.4:1 的变 焦比意味着未经缩放的 10 英尺图像完全放大后将变成 14 英尺。

# 索引

#### **A**

安全设置 [39](#page-38-1)

#### **C**

菜单超时 [36](#page-35-1) 菜单透明度 [36](#page-35-2)

#### **D**

Dell 联系 [53](#page-52-1) 打开 / 关闭投影机电源 打开投影机电源 [14](#page-13-3) 关闭投影机电源 [14](#page-13-4) 电话号码 [53](#page-52-2) 调整投影机焦距 [16](#page-15-1) 变焦调整片 [16](#page-15-2) 调焦环 [16](#page-15-3) 调整投影图像 [15](#page-14-3) 调整投影机高度 [15](#page-14-4) 降低投影机 升降按钮 [15](#page-14-5) 升降支架底脚 [15](#page-14-6)

#### **F**

复位,出厂设置 [35](#page-34-0)

#### **G**

更换灯泡 [46](#page-45-1) 故障排除 [42](#page-41-2) 与 Dell 联系 [42](#page-41-3) 规格 尺寸 [48](#page-47-0) 电源 [47](#page-46-1) 对比度 [47](#page-46-2) 功耗 [48](#page-47-1) 光阀 [47](#page-46-3) 环境 [48](#page-47-2) 亮度 [47](#page-46-4) 色轮速度 [47](#page-46-5) 视频兼容性 [47](#page-46-6) 输入 / 输出连接器 [48](#page-47-3) 投影镜头 [47](#page-46-7) 投影距离 [47](#page-46-8) 投影屏幕尺寸 [47](#page-46-9) 显示颜色 [47](#page-46-10) 像素数 [47](#page-46-11) 一致性 [47](#page-46-12) 音频 [48](#page-47-4) 噪声级别 [48](#page-47-5) 重量 [48](#page-47-6)

#### **K**

控制面板 [19](#page-18-1) 快速关闭 [39](#page-38-2)

#### 56 | 索引

### **L**

连接端口 电源线连接器 [8](#page-7-2) 复合视频连接器 [8](#page-7-3) 迷你 USB-B 远程连接器 [8](#page-7-4) S 视频连接器 [8](#page-7-5) VGA-A 输出 (显示器环通) [8](#page-7-6) VGA-A 输入 (D-sub) 连接器 [8](#page-7-7) VGA-B 输入 (D-sub) 连接器 [8](#page-7-8) 音频输出连接器 [8](#page-7-9) 连接投影机 电源线 [9](#page-8-2), [10](#page-9-1), [11](#page-10-2), [12](#page-11-1), [13](#page-12-1) 复合视频线 [12](#page-11-2) 连接到计算机 [9](#page-8-3) S 视频线 [11](#page-10-3) 使用分量视频线连接 [13](#page-12-2) 使用复合视频线连接 [12](#page-11-3) 使用 S 视频线连接 [11](#page-10-4)

VGA 到 VGA 线 [9](#page-8-4), [10](#page-9-2) VGA 到 YPbPr 线 [13](#page-12-3) USB 到 USB 线 [9](#page-8-5)

### **Y**

遥控器 [21](#page-20-1) 红外线接收器 [19](#page-18-2) 与 Dell 联系 [5](#page-4-1), [44](#page-43-0)

#### **Z**

支持 与 Dell 联系 [53](#page-52-1) 主机 [6](#page-5-2) 变焦调整片 [6](#page-5-3) 调焦环 [6](#page-5-3) 红外线接收器 [6](#page-5-4) 镜头 [6](#page-5-5) 控制面板 [6](#page-5-6)

#### **P**

屏显 [25](#page-24-2) 主菜单 [25](#page-24-3)

#### **R**

RS232 控制端口 [8](#page-7-10)

#### **S**

省电 [39](#page-38-3)